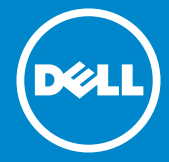

**รุ่นระเบียบข้อบังคับ: P1914Sf**

**หมายเลขรุ่น: P1914S** 

# **คู่มือผู้ใช้ Dell P1914S**

- **หมายเหตุ: หมายเหตุ ระบุถึงข้อมูลสำาคัญ ที่ช่วยให้คุณใช้จอภาพของ**  $\mathscr U$ **คุณได้ดีขึ้น**
- **ข้อควรระวัง: ข้อควรระวัง ระบุถึงความเสียหายที่อาจเกิดขึ้นต่อฮาร์ดแวร์**   $\triangle$ **หรือการสูญเสียข้อมูล ถ้าไม่ปฏิบัติตามขั้นตอน**
- **คำาเตือน: คำาเตือน ระบุถึงโอกาสที่จะเกิดความเสียหายต่อทรัพย์สิน**   $\wedge$ **การบาดเจ็บต่อร่างกาย หรือถึงขั้นเสียชีวิต**

#### **ฉ 2013~2016 Dell Inc. สงวนลิขสิทธิ์**

้ข้อมูลในเอกสารนี้อาจเปลี่ยนแปลงได้โดยไม่ต้องแจ้งให้ทราบ ห้ามทำซ้ำ เอกสารเหล่านี้ในลักษณะใดๆ ก็ตามโดยไม่ได้รับอนุญาตเป็นลายลักษณ์อักษรจาก Dell Inc. โดยเด็ดขาด

**เครื่องหมายการค้าที่ใช้ในเนื้อหานี้:** Dell และโลโก้ DELL เป็นเครื่องหมายการค้า ของ Dell Inc. Microsoft และ Windows เป็นเครื่องหมายการค้าจดทะเบียน หรือเครื่องหมายการค้าของ Microsoft Corporation ในสหรัฐอเมริกาและ/

อาจมีการใช้เครื่องหมายการค้าและชื่อการค้าอื่นในเอกสารฉบับนี้เพื่ออ้างถึง บริษัทที่เป็นเจ้าของเครื่องหมายและชื่อหรือผลิตภัณฑ์ของบริษัทเหล่านี้ Dell Inc. ขอประกาศว่าเราไม่มีความสนใจในเครื่องหมายการค้าและชื่อทางการค้าของ บริษัทอื่น นอกจากของบริษัทเราเอง

2016 – 7 การแก้ไขครั้งที่ A05

# **สารบัญ**

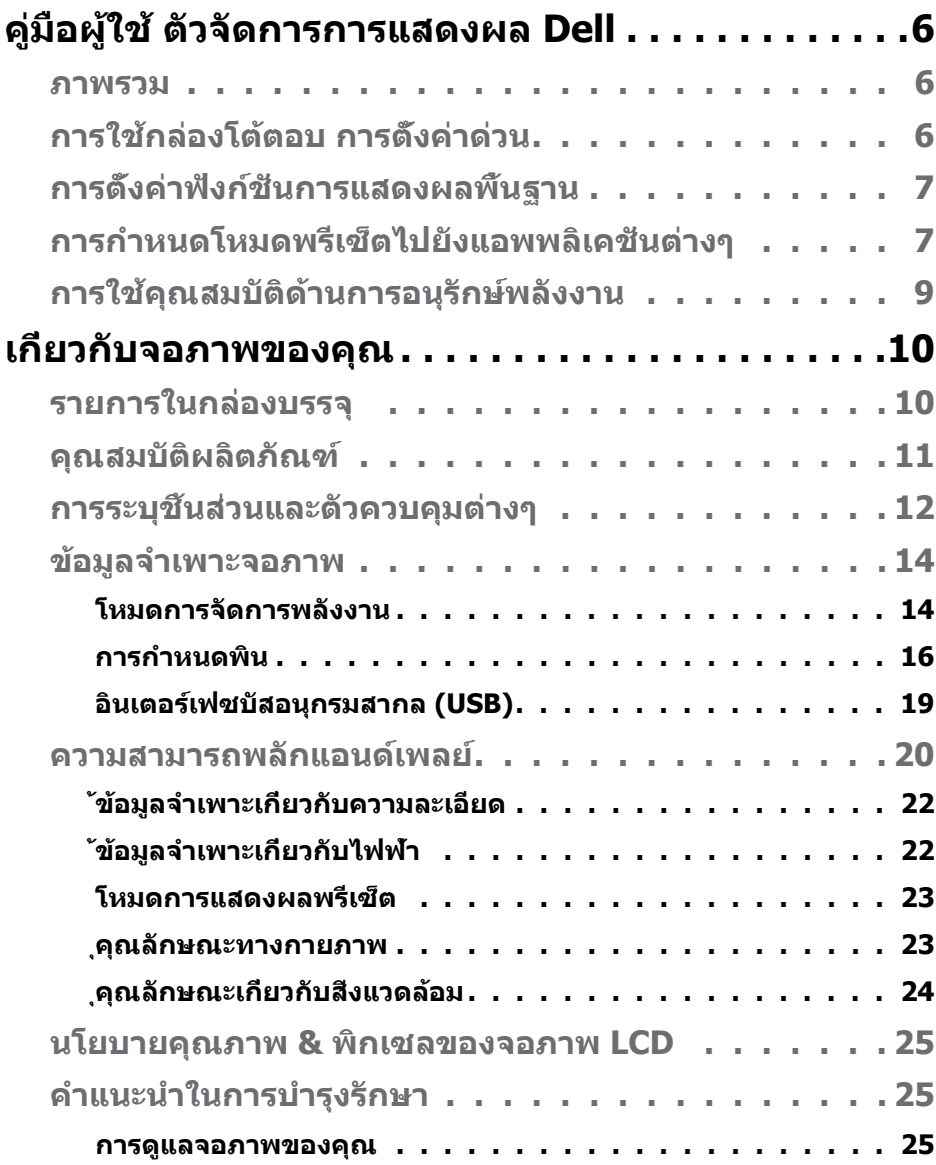

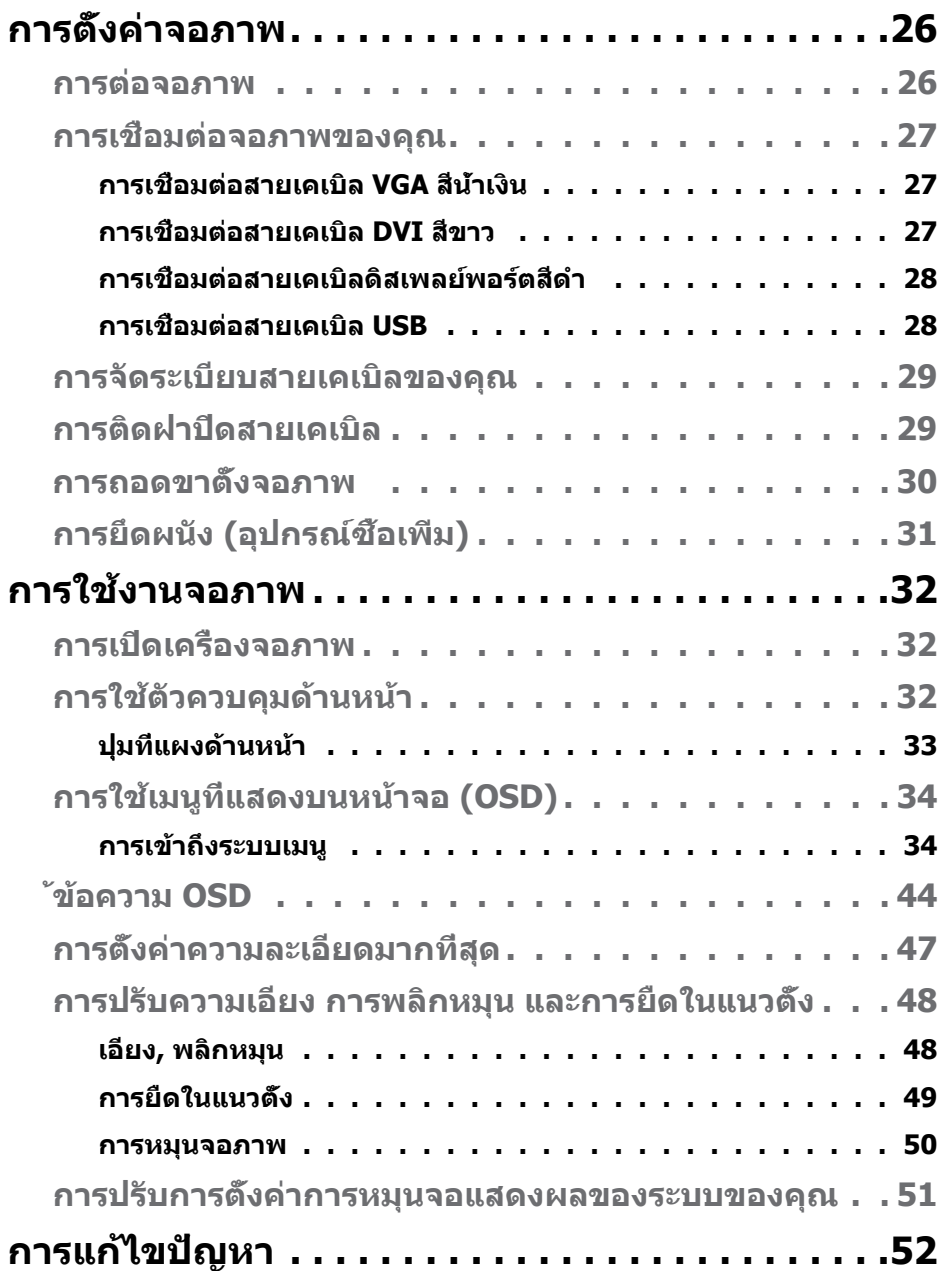

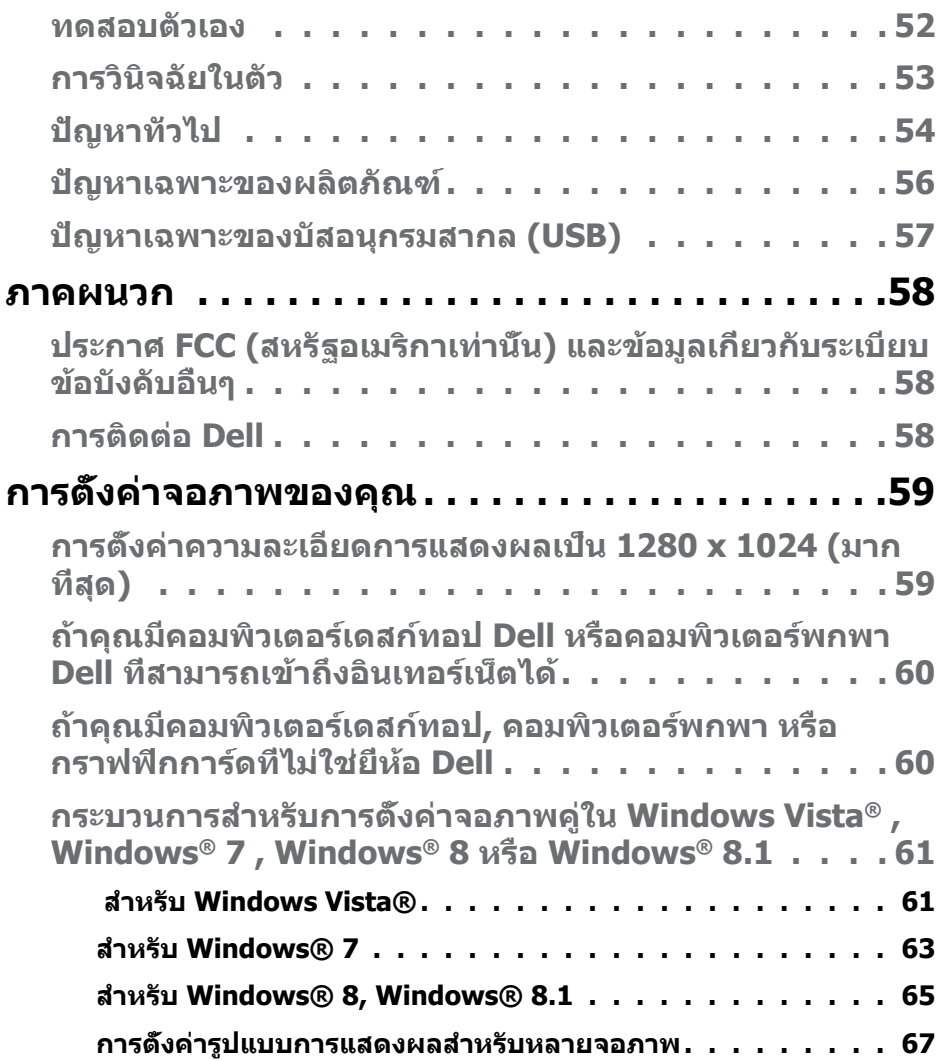

## <span id="page-5-0"></span>**คู่มือผู้ใช้ ตัวจัดการการแสดงผล Dell**

#### **ภาพรวม**

ตัวจัดการการแสดงผล Dell เป็นแอพพลิเคชั่นบน Windows ที่ใช้เพื่อจัดการจอภาพ หรือกลุ่มของจอภาพ โดยอนุญาตให้คุณปรับภาพที่แสดง, การกำหนดการตั้ง ค่าอัตโนมัติ, การจัดการพลังงาน, การหมุนภาพ และคุณสมบัติอื่นๆ บนจอภาพ Dell บางรุ่นแบบแมนนวล หลังจากที่ติดตั้งแล้ว ตัวจัดการการแสดงผล Dell จะรันทุกครั้งที่ระบบเริ่มต้น และจะวางไอคอนของโปรแกรมไว้ในถาดการแจ้งเตือน ้ข้อมูลเกี่ยวกับจอภาพต่างๆ ที่เชื่อมต่ออย่กับระบบจะใช้ได้เสมอ เมื่อนำเมาส์ไปวาง ไว้เหนือไอคอนในถาดการแจ้งเตือน

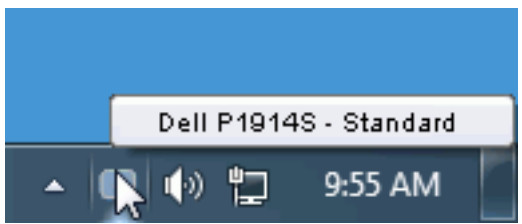

## **การใช้กล่องโต้ตอบ การตั้งค่าด่วน**

การคลิกที่ไอคอนในถาดการแจ้งเตือนของตัวจัดการการแสดงผล Dell จะเปิดกล่อง โต้ตอบ การตั้งค่าด่วน เมื่อมีจอภาพ Dell ที่สนับสนุนมากกว่าหนึ่งจอภาพเชื่อมต่ออยู่ กับระบบ คุณสามารถเลือกจอภาพเป้าหมายโดยใช้เมนูที่มีให้ กล่องโต้ตอบ การตั้งค่า ด่วน อนุญาตให้คุณปรับแต่งความสว่างและระดับคอนทราสต์ของจอภาพ, เลือก โหมดพรีเซ็ตต่างๆ แบบแมนนวล หรือตั้งค่าเป็นโหมดอัตโนมัติ และสามารถ เปลี่ยนความละเอียดหน้าจอได้

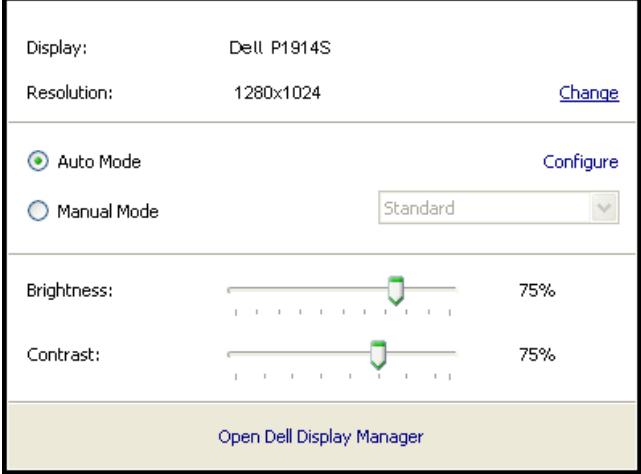

<span id="page-6-0"></span>นอกจากนี้ กล่องโต้ตอบ การตั้งค่าด่วน ยังให้การเข้าถึงไปยังระบบติดต่อผู้ใช้ ขั้นสงของตัวจัดการการแสดงผล Dell ซึ่งใช้เพื่อปรับฟังก์ชันพื้นฐาน, กำหนด ค่าโหมดอัตโนมัติ และเข้าถึงคุณสมบัติอื่นๆ

## **การตั้งค่าฟังก์ชั่นการแสดงผลพื้นฐาน**

คุณสามารถใช้โหมดพรีเซ็ตสำ หรับจอภาพที่เลือกแบบแมนนวล โดยใช้เมนูบนแท็บ พื้นฐาน หรืออีกวิธีหนึ่งคือ สามารถเปิดทำ งานโหมดอัตโนมัติก็ได้ โหมดอัตโนมัติ ทำ ให้โหมดพรีเซ็ตที่กำ หนดไว้ล่วงหน้าถูกนำ ไปใช้โดยอัตโนมัติ เมื่อแอพพลิเคชั่นที่ ระบุแอกทีฟ ข้อความบนหน้าจอจะแสดงโหมดพรีเซ็ตปัจจุบันขึ้นมาชั่วคราว เมื่อใดก็ตามที่มีการเปลี่ยนโหมด

#### นอกจากนี้ คุณสามารถปรับความสว่างและคอนทราสต์ของจอภาพที่เลือกโดยตรงจาก แท็บ พื้นฐาน ได้ด้วย

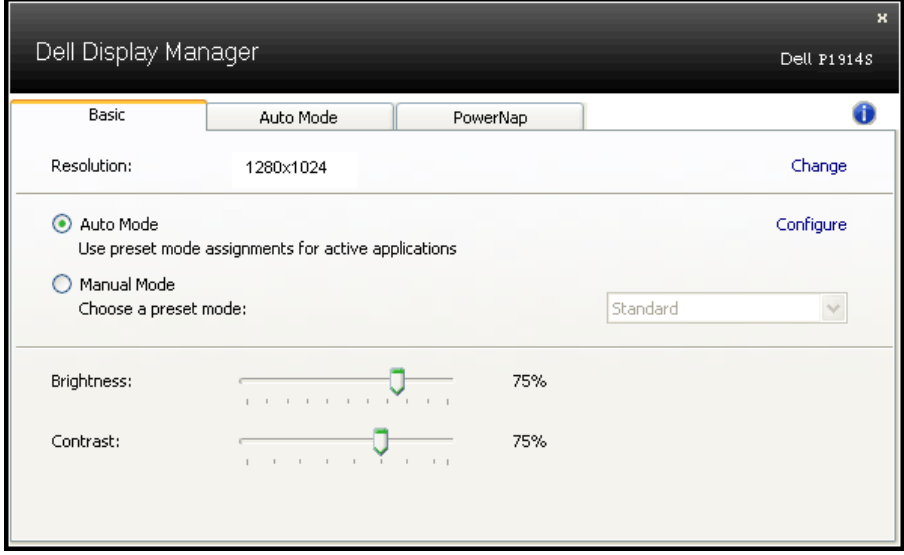

## **การกำ หนดโหมดพรีเซ็ตไปยังแอพพลิเคชั่นต่างๆ**

แท็บ โหมดอัตโนมัติ อนุญาตให้คุณเชื่อมโยงโหมดพรีเซ็ตกับแอพพลิเคชั่นเฉพาะ และใช้งานโดยอัตโนมัติได้ เมื่อโหมดอัตโนมัติเปิดใช้งาน, ตัวจัดการการแสดงผล Dell จะสลับไปยังโหมดพรีเซ็ตที่สัมพันธ์กันโดยอัตโนมัติเมื่อใดก็ตามที่ แอพพลิเคชั่นที่เชื่อมโยงอยู่ถูกเปิดใช้งาน โหมดพรีเซ็ตที่กำ หนดไปยังแอพพลิเคชั่น เฉพาะ อาจเหมือนกันบนจอภาพที่เชื่อมต่ออยู่แต่ละจอ หรือโหมดพรีเซ็ตสามารถ แตกต่างกันในจอภาพแต่ละจอก็ได้

ตัวจัดการการแสดงผล Dell ถูกกำ หนดไว้ล่วงหน้ากับแอพพลิเคชั่นที่เป็นที่นิยมหลาย ตัว ในการเพิ่มแอพพลิเคชั่นใหม่ไปยังรายการที่กำ หนดไว้ เพียงลากแอพพลิเคชั่น จากเดสก์ทอป, เมนูเริ่มของ Windows หรือที่ไหนก็ได้ และวางลงบนรายการปัจจุบัน

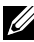

**หมายเหตุ**: การกำ หนดโหมดพรีเซ็ตที่มีเป้าหมายไปยังแบตช์ไฟล์, สคริปต์ และตัวโหลด รวมทั้งไฟล์ที่ไม่สามารถรันได้ เช่น ไฟล์ซิปหรือไฟล์ที่แพคไว้ ไม่ได้รับการสนับสนุน และจะไม่มีผลใดๆ

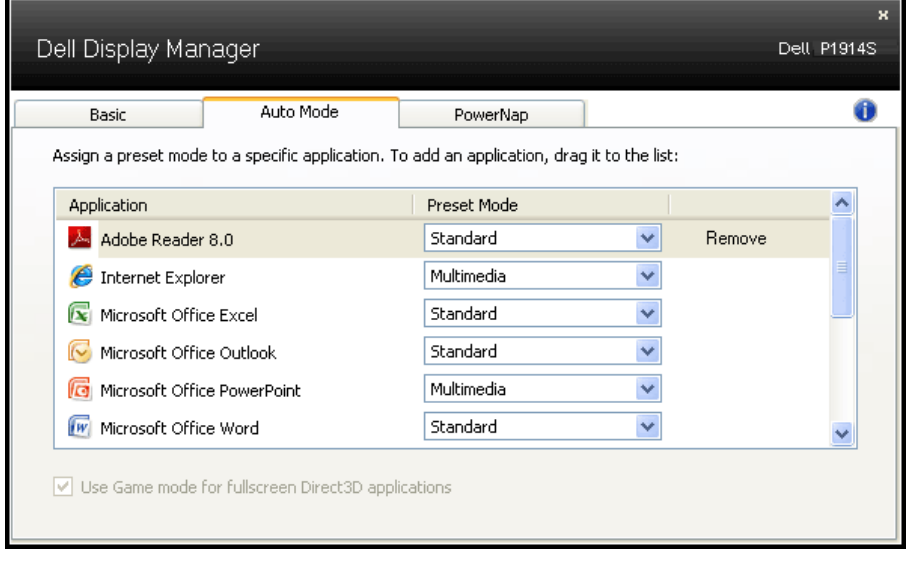

## <span id="page-8-0"></span>**การใช้คุณสมบัติด้านการอนุรักษ์พลังงาน**

บนเครื่อง Dell ที่สนับสนุน จะมีแท็บ PowerNap ให้สำ หรับตั้งค่าตัวเลือกการอนุรักษ์ พลังงาน เมื่อสกรีนเซฟเวอร์เปิดทำ งาน ความสว่างของจอภาพสามารถถูกตั้งค่าโดย อัตโนมัติเป็นระดับต่ำ ที่สุด หรือจอภาพสามารถถูกสั่งให้เข้าสู่โหมดสลีปเพื่อประหยัด พลังงานมากขึ้นก็ได้

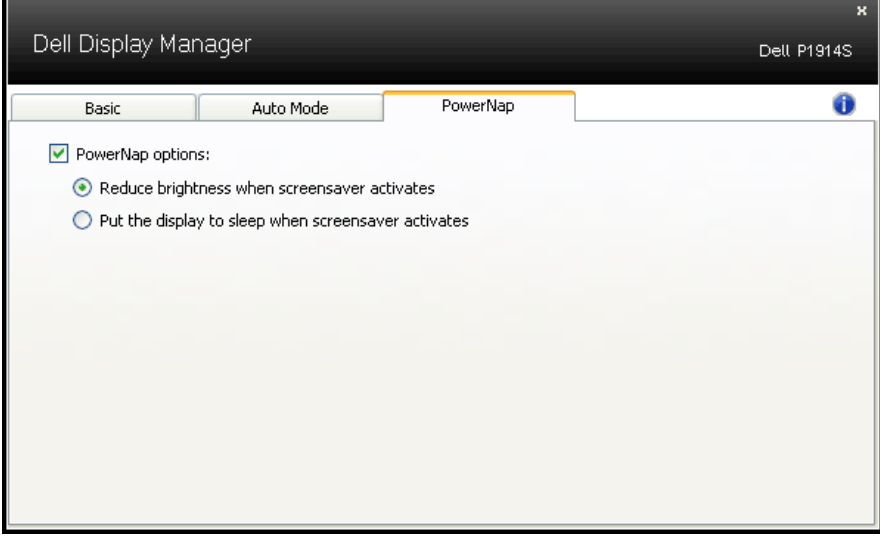

## <span id="page-9-0"></span>**เกี่ยวกับจอภาพของคุณ**

## **รายการในกล่องบรรจุ**

จอภาพของคุณส่งมอบมาพร้อมกับองค์ประกอบต่างๆ ดังแสดงด้านล่าง ตรวจดูให้ แน่ใจว่าคุณได้รับชิ้นส่วนทั้งหมดครบถ้วน และ **["การติดต่อ Dell"](#page-57-1)** ถ้ามีรายการใดๆ หายไป

**หมายเหตุ:** บางรายการอาจเป็นอุปกรณ์ซื้อเพิ่ม และไม่ได้ส่งมอบมาพร้อมกับ จอภาพของคุณ คุณสมบัติหรือสื่อบางชนิด อาจไม่มีในบางประเทศ

**หมายเหตุ:** ในการติดตั้งด้วยขาตั้งอื่นๆ โปรดดูคู่มือการติดตั้งขาตั้งที่มาพร้อม ผลิตภัณฑ์ สำ หรับขั้นตอนในการติดตั้ง

**หมายเหตุ:** จอภาพ P1914S เป็นผลิตภัณฑ์ที่ปราศจาก BFR/PVC (ปราศจากฮาโลเจน) เมื่อไม่รวมสายเคเบิลภายนอก

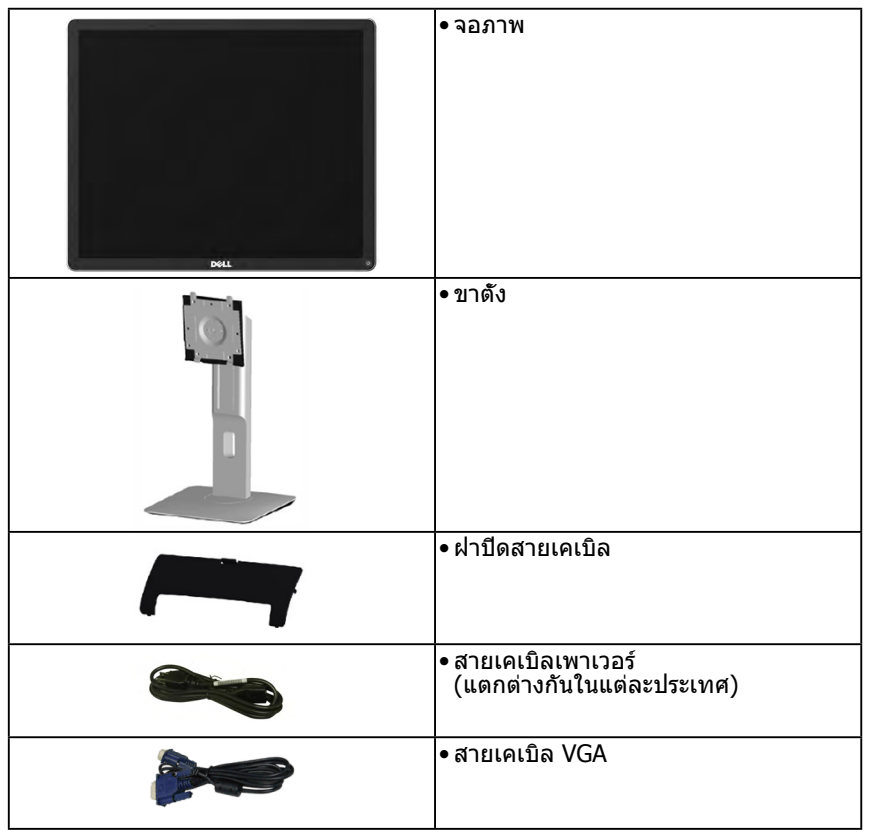

<span id="page-10-0"></span>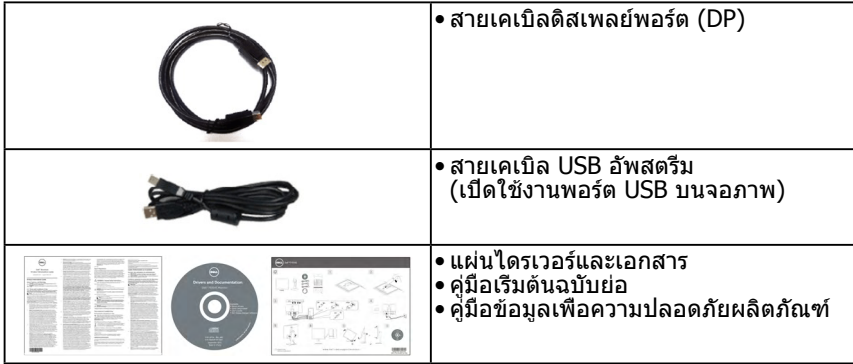

## **คุณสมบัติผลิตภัณฑ์**

จอแสดงผลแบบแบน Dell P1914S เป็นจอแสดงผลผลึกคริสตัลเหลว แบบแอก ทีฟแมทริกซ์ ที่ใช้ทรานซิสเตอร์ฟิล์มแบบบาง คุณสมบัติของจอภาพ ประกอบด้วย:

- P1914S: ขนาดภาพที่สามารถดูได้ตามแนวทแยงมุม 48.00 ซม. (19.0 นิ้ว) ความละเอียด 1280 x 1024 บวกการสนับสนุนการแสดงผลที่ความละเอียดต่ำากว่า แบบเต็มหน้าจอ
- มุมการรับชมที่กว้าง อนุญาตให้ดูได้จากตำาแหน่งนั่งหรือยืน หรือในขณะที่เคลื่อนที่ จากด้านหนึ่งไปยังอีกด้านหนึ่ง
- ความสามารถในการปรับเอียง, หมุนพลิก, ยืดในแนวตั้ง หรือหมุน
- ล็อคขาตั้ง
- ขาตั้งที่สามารถถอดได้ และรูยึดที่ตรงตามมาตรฐานสมาคมมาตรฐานวิดีโอ อิเล็กทรอนิกส์ (VESA) 100 มม. เพื่อเป็นทางเลือกหลายๆ วิธีในการยึดจอภาพให้ เลือกใช้
- ความสามารถพลักแอนด์เพลย์ ถ้าระบบของคุณสนับสนุน
- การปรับแต่งที่แสดงบนหน้าจอ (OSD) สำาหรับการตั้งค่าและการปรับหน้าจอที่ง่าย
- แผ่นซอฟต์แวร์และเอกสาร ซึ่งประกอบด้วยไฟล์ข้อมูล (INF), ไฟล์การจับคู่สีภาพ (ICM) ซอฟต์แวร์ตัวจัดการการแสดงผล Dell และเอกสารของผลิตภัณฑ์
- สล็อตล็อคเพื่อความปลอดภัย
- ความสามารถในการจัดการทรัพย์สิน
- ซอฟต์แวร์ตัวจัดการการแสดงผล Dell (อยู่ในแผ่น CD ที่มาพร้อมกับจอภาพ)
- ปราศจาก BFR/PVC (ปราศจากฮาโลเจน) เมื่อไม่รวมสายเคเบิลภายนอก
- คุณสมบัติที่สอดคล้องกับ TCO
- มาตรวัดพลังงาน แสดงระดับพลังงานที่จอภาพใช้แบบเรียลไทม์

## <span id="page-11-0"></span>**การระบุชิ้นส่วนและตัวควบคุมต่างๆ**

## **มุมมองด้านหน้า**

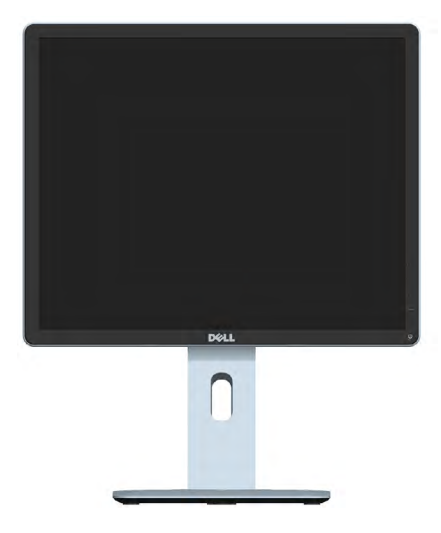

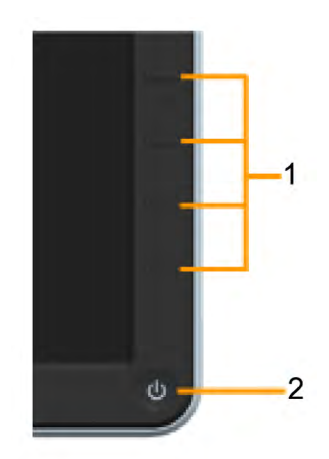

ตัวควบคุมที่แผงด้านหน้า

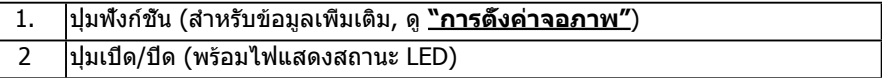

### **มุมมองด้านหลัง**

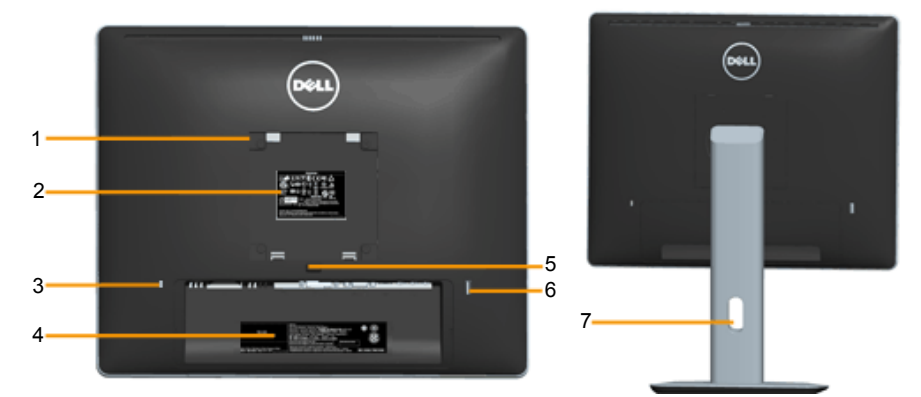

มุมมองด้านหลังเมื่อใส่ขาตั้งจอภาพ

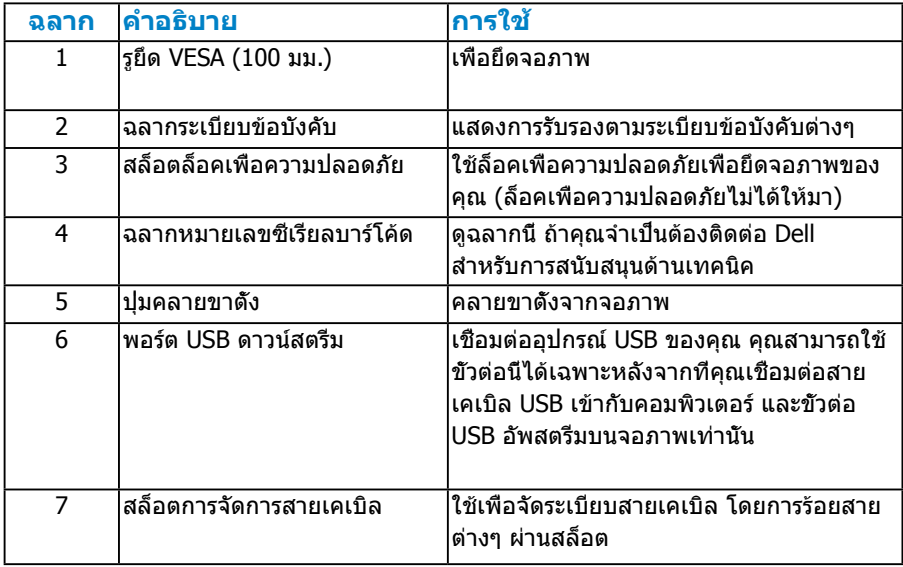

## **มุมมองด้านข้าง**

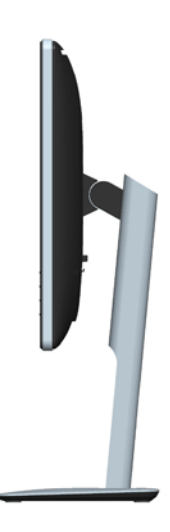

#### <span id="page-13-0"></span>**มุมมองด้านล่าง**

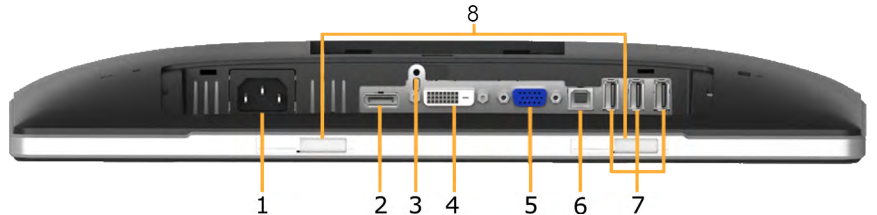

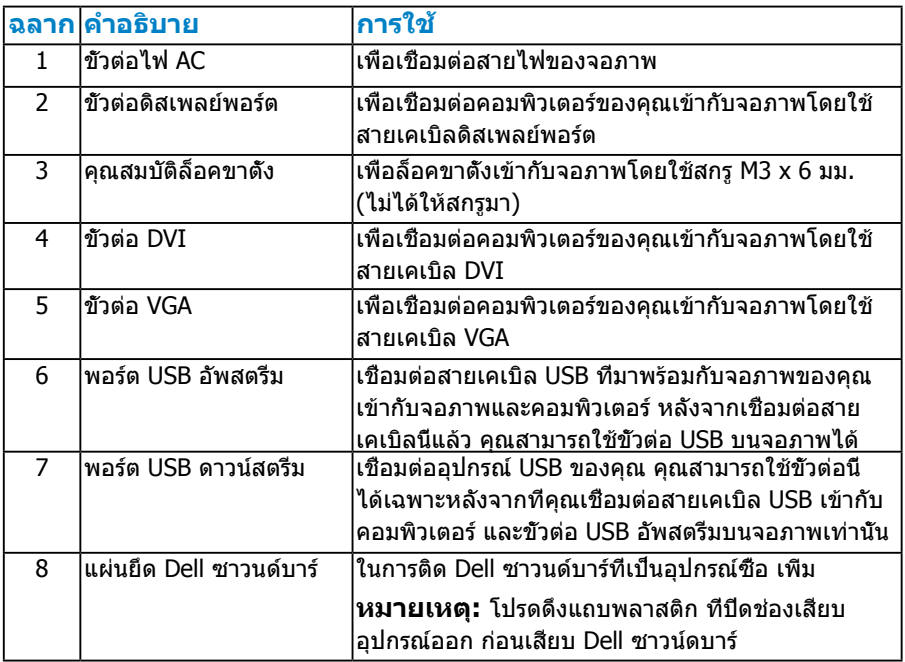

### <span id="page-13-1"></span>**ข้อมูลจำ เพาะจอภาพ**

ี่ ส่วนต่อไปนี้ ให้ข้อมูลเกี่ยวกับโหมดการจัดการพลังงานแบบต่างๆ และการกำหนดพิน สำ หรับขั้วต่อแบบต่างๆ ของจอภาพของคุณ

#### <span id="page-13-2"></span>**โหมดการจัดการพลังงาน**

ถ้าคุณมีการ์ดแสดงผลหรือซอฟต์แวร์ที่สอดคล้องกับ DPM ของ VESA ติดตั้งอยู่ ใน PC ของคุณ, จอภาพจะลดการสิ้นเปลืองพลังงานเมื่อไม่ได้ใช้งานโดยอัตโนมัติ สถานะนี้เรียกว่า โหมดประหยัดพลังงาน ถ้าคอมพิวเตอร์ตรวจพบการป้อนข้อมูลจาก แป้นพิมพ์ เมาส์ หรืออุปกรณ์ป้อนข้อมูลอื่นๆ จอภาพจะกลับมาทำ งานโดยอัตโนมัติ

ตารางต่อไปนี้แสดงการสิ้นเปลืองพลังงาน และการส่งสัญญาณของคุณสมบัติการ ประหยัดพลังงานอัตโนมัตินี้:

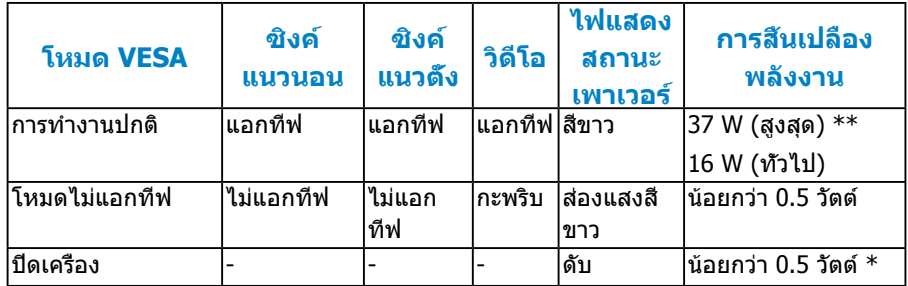

OSD จะทำางานเฉพาะในโหมด การทำางานปกติ เท่านั้น เมื่อกดปุ่มใดๆ ยกเว้นปุ่ม เพาเวอร์ในโหมดไม่แอกทีฟ, ข้อความต่อไปนี้จะแสดงขึ้น:

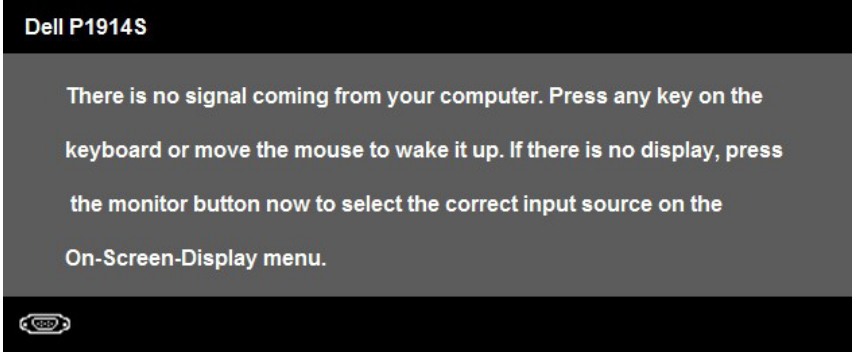

เปิดทำางานคอมพิวเตอร์ และจอภาพ เพื่อเข้าถึงยัง **["OSD"](#page-33-1)**

- $*$  การไม่สิ้นเปลืองพลังงานเลยในโหมด ปิดเครื่อง สามารถทำได้โดยการถอดสายไฟออกจาก จอภาพเท่านั้น
- \*\* การสิ้นเปลืองพลังงานสูงสุดโดยเปิดความสว่างและคอนทราสต์สูงที่สุด

#### <span id="page-15-0"></span>**การกำ หนดพิน**

**ขั้วต่อ D-Sub 15 พิน**

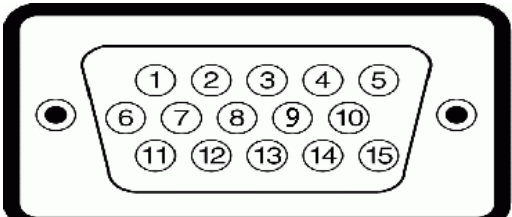

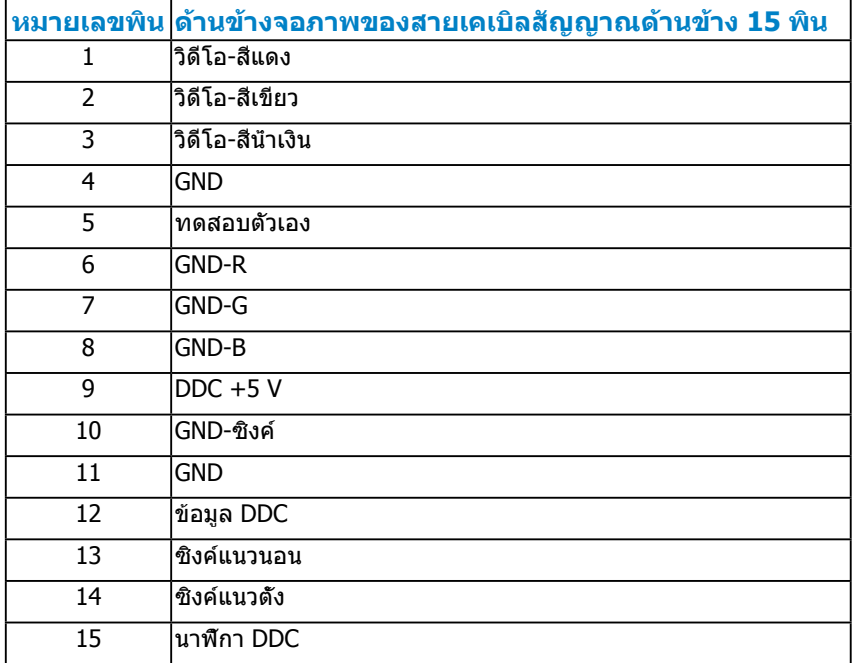

### **ขั้วต่อ DVI**

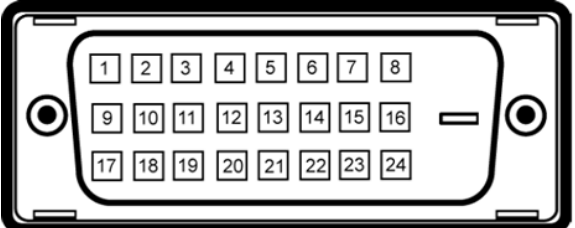

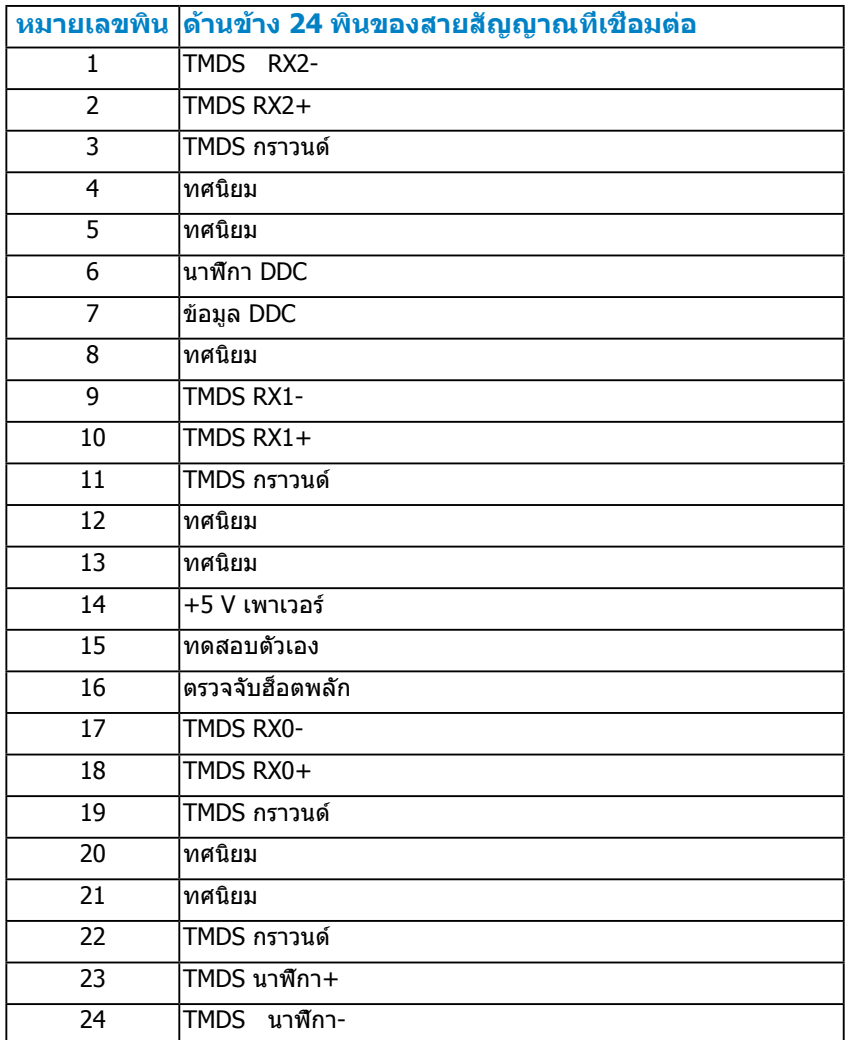

## **ขั้วต่อดิสเพลย์พอร์ต**

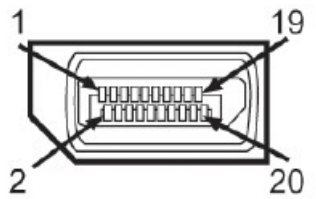

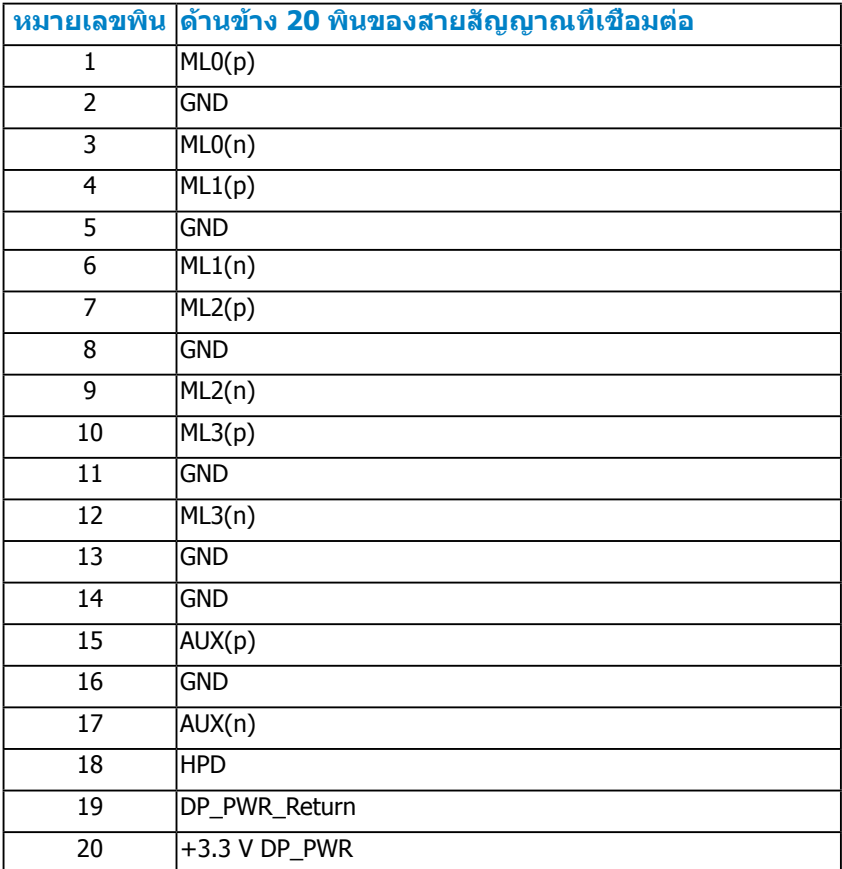

#### <span id="page-18-0"></span>**อินเตอร์เฟซบัสอนุกรมสากล (USB)**

#### ส่วนนี้จะให้ข้อมูลเกี่ยวกับพอร์ต USB ที่มีอยู่บนจอภาพ

**หมายเหตุ:** จอภาพสนับสนุนอินเตอร์เฟซ USB 2.0 ความเร็วสูงที่ได้รับการรับรอง

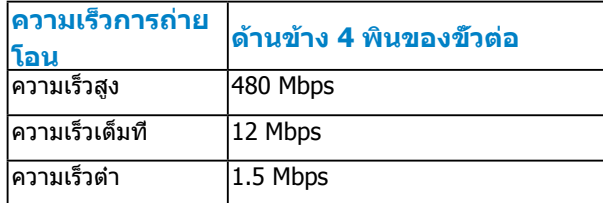

## **ขั้วต่อ USB อัพสตรีม**

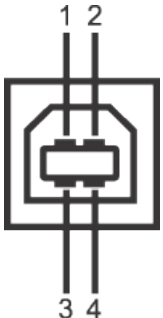

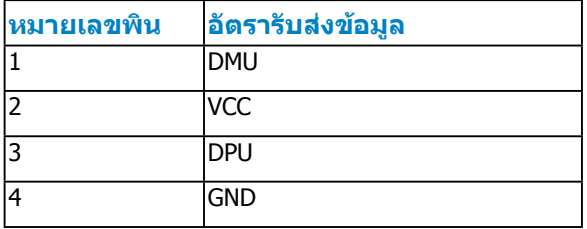

#### **ขั้วต่อ USB ดาวน์สตรีม**

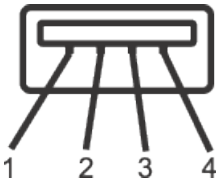

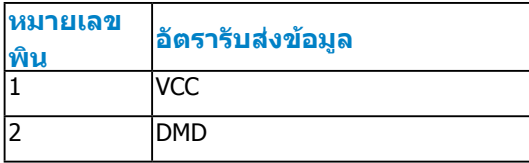

<span id="page-19-0"></span>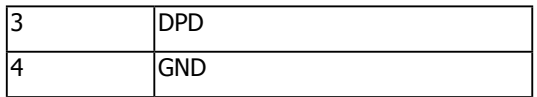

#### **พอร์ต USB**

- 1 อัพสตรีม ด้านหลัง
- 4 ดาวน์สตรีม ด้านหลัง

**หมายเหตุ:** ความสามารถ USB 2.0 จำ เป็นต้องใช้คอมพิวเตอร์ที่มีความสามารถ USB 2.0

**ี ∕ี หมายเหตุ:** อินเดอร์เฟซ USB ของจอภาพ ทำงานเฉพาะเมือจอภาพเปิดอยู่ หรืออยู่ใน โหมดประหยัดพลังงานเท่านั้น ถ้าคุณปิดจอภาพ จากนั้นเปิดขึ้นมาใหม่ อปกรณ์ต่อพ่วงที่ ต่ออยู่อาจใช้เวลาสองสามวินาทีในการกลับมาทำ งานตามปกติ

## **ความสามารถพลักแอนด์เพลย์**

คุณสามารถติดตั้งจอภาพในระบบที่มีคุณสมบัติพลักแอนด์เพลย์ จอภาพจะให้ข้อมูล การระบุจอแสดงผลแบบขยาย (EDID) แก่คอมพิวเตอร์โดยอัตโนมัติโดยใช้ โปรโตคอลแชนเนลข้อมูลการแสดงผล (DDC) เพื่อที่ระบบสามารถกำ หนดค่าด้วย ตัวเอง และปรับการตั้งค่าต่างๆ ของจอภาพได้อย่างเหมาะสมที่สุด การติดตั้งจอภาพ ส่วนมากเป็นระบบอัตโนมัติ คุณสามารถเลือกการตั้งค่าที่แตกต่างได้ ถ้าต้องการ

## **ข้อมูลจำ เพาะจอแสดงผลแบบแบน**

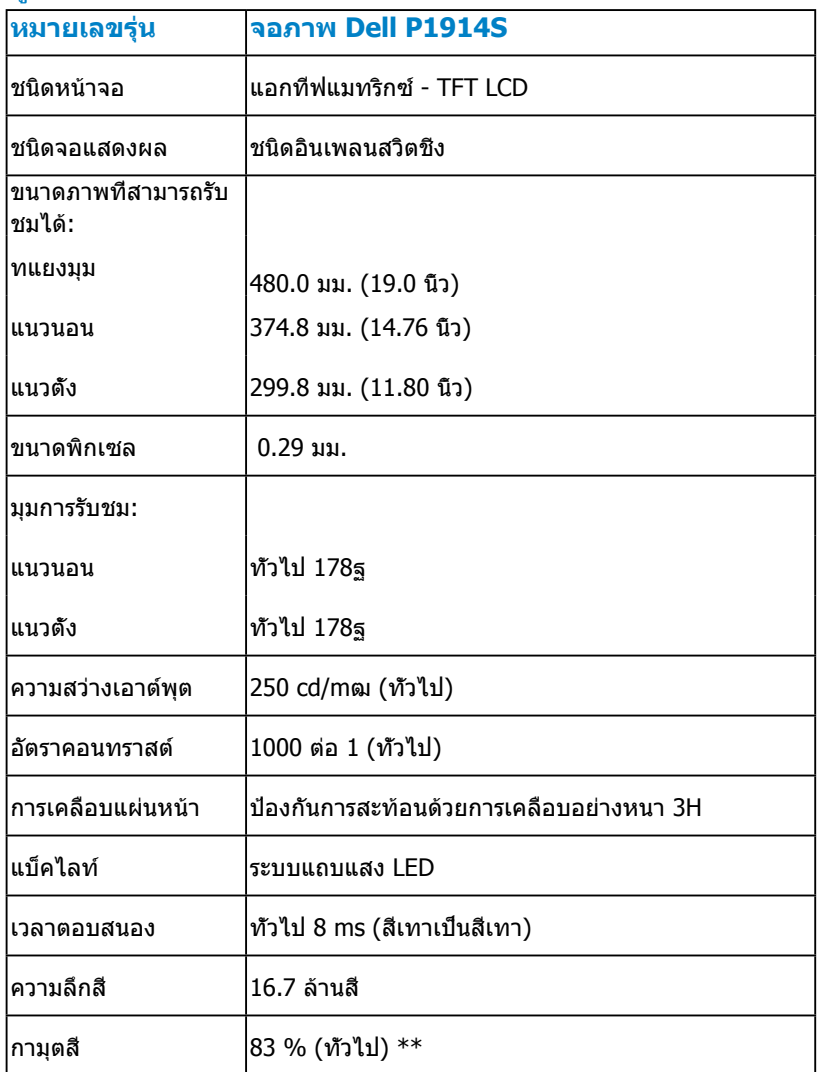

\*\* [P1914S] กามุตสี (ทั่วไป) อ้างอิงจากมาตรฐานการทดสอบ CIE1976 (83 %) และ  $CIE1931 (72 %)$ 

### <span id="page-21-0"></span>**้ข้อมูลจำ เพาะเกี่ยวกับความละเอียด**

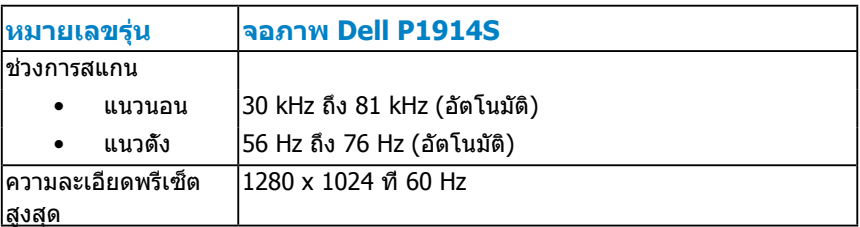

### **้ข้อมูลจำ เพาะเกี่ยวกับไฟฟ้า**

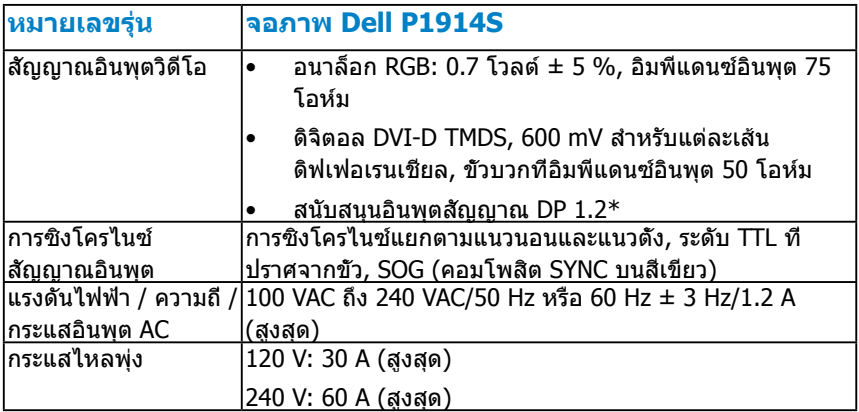

 $*$ สนับสนุนข้อกำหนด DP1.2 (CORE) ไม่รวมอัตราบิตสูง 2 (HBR2), รายการ AUX แบบเร็ว, การขนส่งมัลติสตรีม (MST), การขนส่ง 3D สเตอริโอ, เสียง HBR (หรือเสียงอัตราข้อมูลสูง)

### <span id="page-22-0"></span>**โหมดการแสดงผลพรีเซ็ต**

ตารางต่อไปนี้แสดงถึงโหมดพรีเซ็ตซึ่ง Dell รับประกันถึงขนาดภาพและจุดศูนย์กลาง:

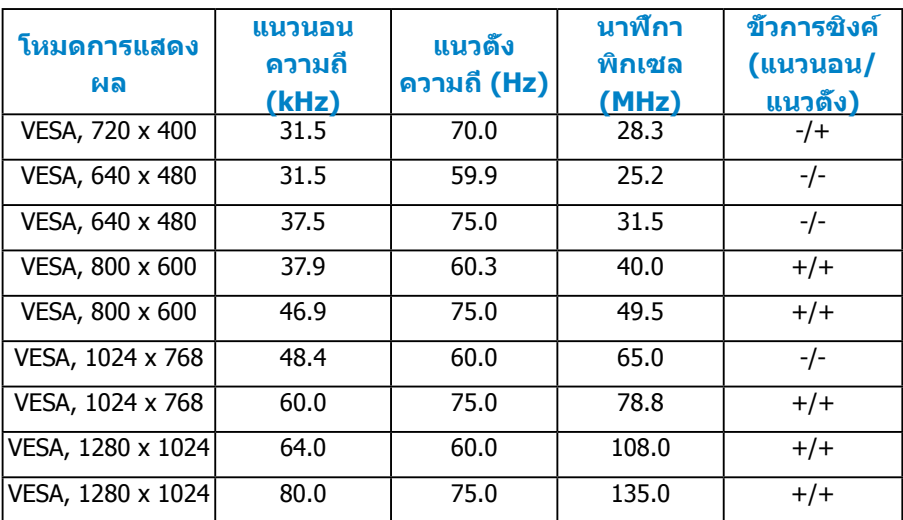

#### **ุคุณลักษณะทางกายภาพ**

#### ตารางต่อไปนี้แสดงถึงคุณลักษณะทางกายภาพของจอภาพ:

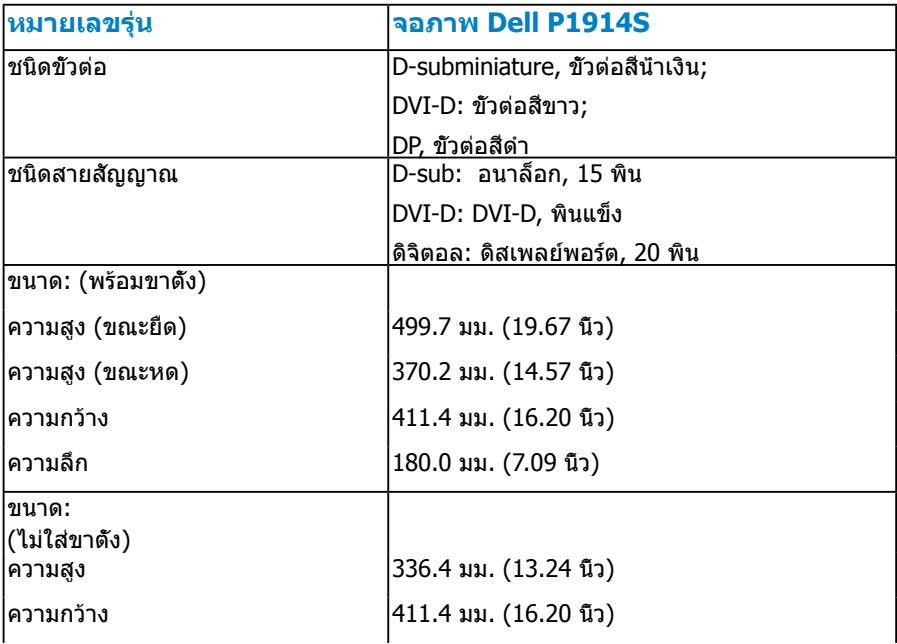

<span id="page-23-0"></span>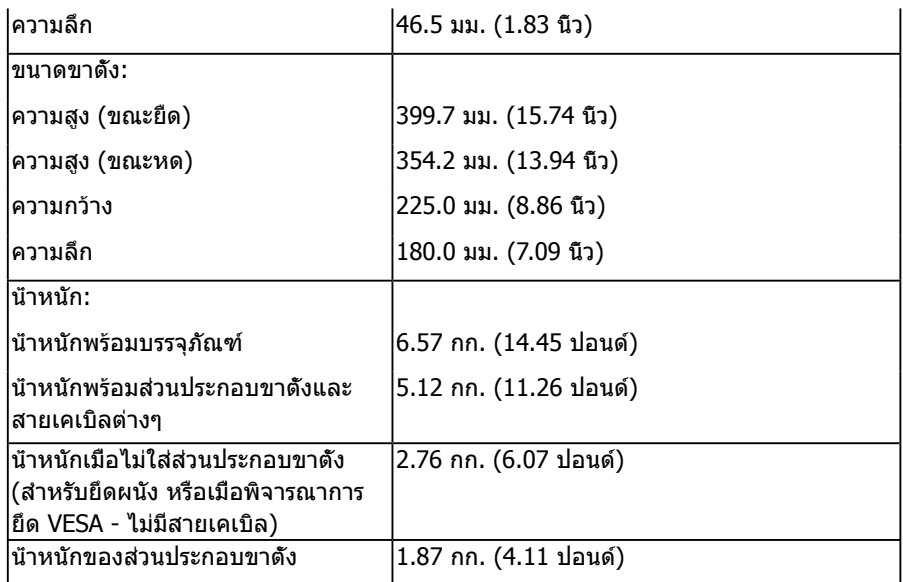

## **ุคุณลักษณะเกี่ยวกับสิ่งแวดล้อม**

ตารางต่อไปนี้แสดงถึงเงื่อนไขด้านสิ่งแวดล้อมสำ หรับจอภาพของคุณ:

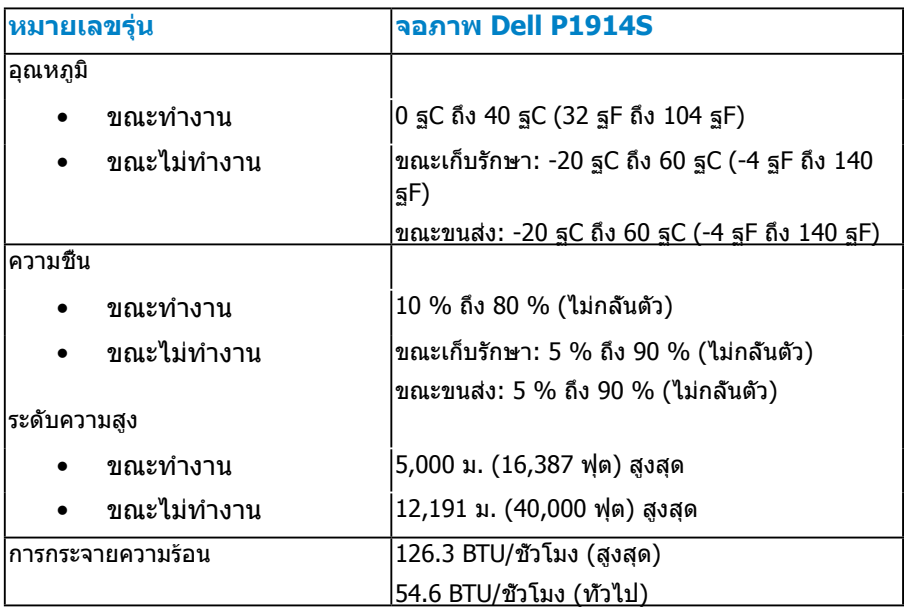

## <span id="page-24-0"></span>**นโยบายคุณภาพ & พิกเซลของจอภาพ LCD**

ระหว่างกระบวนการผลิตจอภาพ LCD, ไม่ใช่เรื่องผิดปกติที่จะมีหนึ่งหรือหลายพิกเซล ที่จะหยุดคงที่ในสถานะที่ไม่มีการเปลี่ยนแปลง ผลลัพธ์ที่มองเห็น คือพิกเซลคงที่ ซึ่งปรากฏเป็นจุดเล็กๆ ที่มืดสนิท หรือจุดที่มีสีผิดพลาดสว่างขึ้นมา เมื่อพิกเซลสว่าง ตลอดเวลา เรียกว่า "จุดสว่าง" เมื่อพิกเซลเป็นสีดำ ตลอดเวลา เรียกว่า "จุดมืด"

ในเกือบทุกกรณี พิกเซลคงที่เหล่านี้มองเห็นได้ยาก และไม่ทำ ให้คุณภาพหรือความ ี่สามารถใบการใช้งานของจอแสดงผลเสียไป จอแสดงผลที่มีพิกเซลค้างคงที่จำบวน 1 ถึง 5 พิกเซลถือว่าปกติ และอยู่ภายในมาตรฐานที่สามารถแข่งขันได้ สำ หรับข้อมูล เพิ่มเติม ดูไซต์สนับสนุนของ Dell ที่:

<http://www.dell.com/support/monitors>

## **คำ แนะนำ ในการบำ รุงรักษา**

#### **การดูแลจอภาพของคุณ**

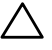

**ข้อควรระวัง: อ่านและทำ ตามขั้นตอนเพื่อความปลอดภัย ก่อนที่จะทำ ความ สะอาดจอภาพ** 

 $\bigwedge$  ข้อควรระวัง: ก่อนที**่จะทำความสะอาดจอภาพ ให้ถอดปลั๊กไฟของจอ**ภาพ **ออกจากเต้าเสียบไฟฟ้าก่อน** 

สำ หรับหลักปฏิบัติที่ดีที่สุด ให้ปฏิบัติตามขั้นตอนในรายการด้านล่าง ในขณะที่แกะ หีบห่อ ทำ ความสะอาด หรือจัดการกับจอภาพของคุณ:

- ในการทำ ความสะอาดหน้าจอที่มีการป้องกันไฟฟ้าสถิต ให้ใช้ผ้านุ่มที่สะอาด ชุบ นำพอหมาดๆ เช็ดเบาๆ ถ้าเป็นไปได้ ให้ใช้กระดาษทำความสะอาดหน้าจอแบบ พิเศษ หรือสารละลายที่เหมาะสมสำ หรับสารเคลือบป้องกันไฟฟ้าสถิต อย่าใช้ เบนซิน แอมโมเนีย สารทำ ความสะอาดที่มีฤทธิ์กัดกร่อน หรืออากาศอัด
- ใช้ผ้าชุบน้ำสะอาดหมาดๆ เพื่อทำความสะอาดพลาสติก หลีกเลียงการใช้ผง ซักฟอกทุกชนิด เนื่องจากผงซักฟอกจะทิ้งคราบไว้บนพลาสติก
- ถ้าคุณสังเกตเห็นผงสีขาวเมื่อคุณแกะกล่องจอภาพ ให้ใช้ผ้าเช็ดออก ผงสีขาวนี้ เกิดขึ้นระหว่างการขนส่งจอภาพ
- จัดการจอภาพด้วยความระมัดระวัง เนื่องจากจอภาพที่มีสีเข้มอาจเป็นรอย และ แสดงเนื้อสีขาวให้เห็นง่ายกว่าจอภาพที่มีสีอ่อน
- เพื่อรักษาคุณภาพบนจอภาพของคุณให้ดีที่สุด ให้ใช้สกรีนเซฟเวอร์ที่มีการ เปลี่ยนแปลงตลอดเวลา และปิดจอภาพเมื่อไม่ได้ใช้งาน

## <span id="page-25-1"></span><span id="page-25-0"></span>**การตั้งค่าจอภาพ**

### **การต่อจอภาพ**

**หมายเหตุ**: ขาตั้งไม่ได้ต่ออยู่ เมื่อจอภาพถูกส่งมอบจากโรงงาน

**หมายเหตุ**: นี่ใช้สำ หรับจอภาพที่มีขาตั้ง เมื่อซื้อขาตั้งอื่นๆ มา โปรดดูคู่มือการติดตั้งขาตั้ง ที่มาพร้อมผลิตภัณฑ์ สำ หรับขั้นตอนในการติดตั้ง

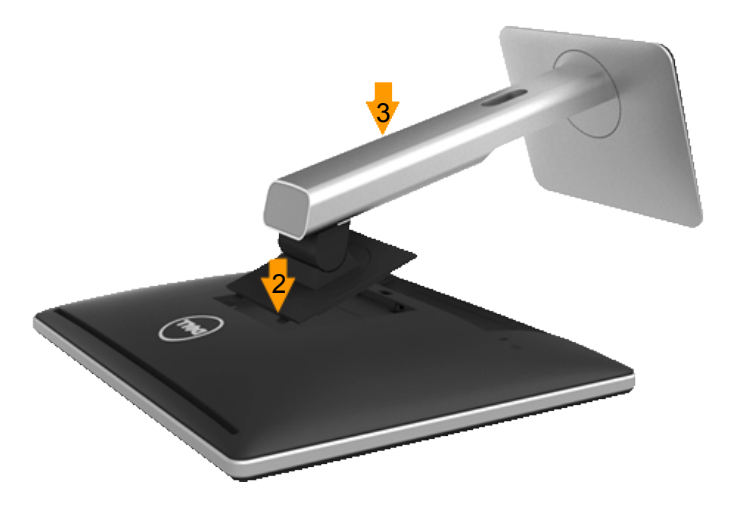

ในการต่อขาตั้งจอภาพ:

- **1.** ถอดฝาปิดออก และวางจอภาพด้านบน
- **2.** เสียบลิ้นสองอันที่ส่วนบนของขาตั้งเข้ากับร่องที่ด้านหลังของจอภาพ
- **3.** กดขาตั้งจนกระทั่งสวมลงในตำ แหน่ง

## <span id="page-26-0"></span>**การเชื่อมต่อจอภาพของคุณ**

#### **คำ เตือน: ก่อนที่คุณจะเริ่มกระบวนการใดๆ ในส่วนนี้ ให้ทำ ตาม ["ขั้นตอน](#page-57-2) [เพื่อความปลอดภัย"](#page-57-2)**

ในการเชื่อมต่อจอภาพของคุณเข้ากับคอมพิวเตอร์:

- **1.** ปิดคอมพิวเตอร์ของคุณ และถอดปลั๊กสายเพาเวอร์ออก
- **2.** เชื่อมต่อสายเคเบิลขั้วต่อสีขาว (ดิจิตอล DVI-D) หรือสีน้ำ เงิน (อนาล็อก VGA) หรือสีดำ (ดิสเพลย์พอร์ต) เข้ากับพอร์ตวิดีโอที่สัมพันธ์กันที่ด้านหลังของ คอมพิวเตอร์ของคุณ อย่าใช้สายเคเบิลทั้งสามอย่างในเวลาเดียวกัน ใช้สาย เคเบิลเหล่านั้นเฉพาะเมื่อสายเชื่อมต่อไปยังคอมพิวเตอร์ที่แตกต่างกัน 3 เครื่องที่ มีระบบวิดีโอที่เหมาะสมเท่านั้น

#### **การเชื่อมต่อสายเคเบิล VGA สีน้ำ เงิน**

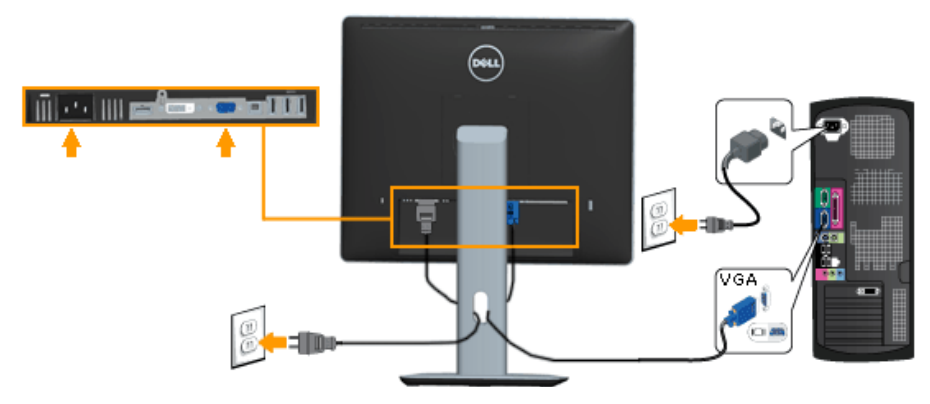

#### **การเชื่อมต่อสายเคเบิล DVI สีขาว**

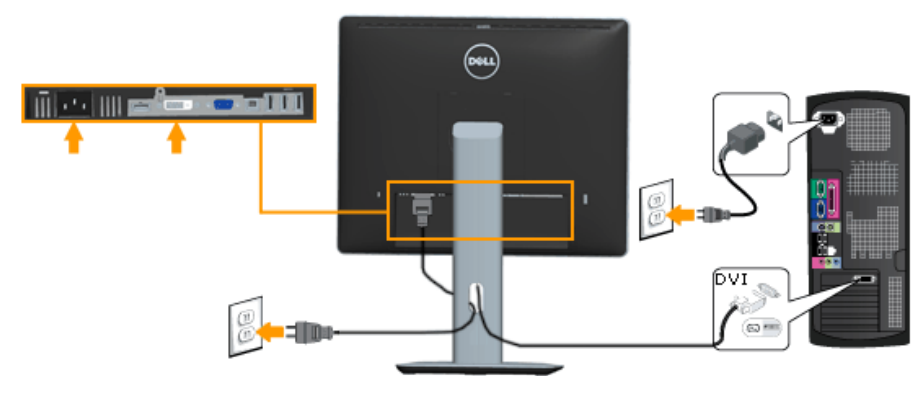

#### <span id="page-27-0"></span>**การเชื่อมต่อสายเคเบิลดิสเพลย์พอร์ตสีดำ**

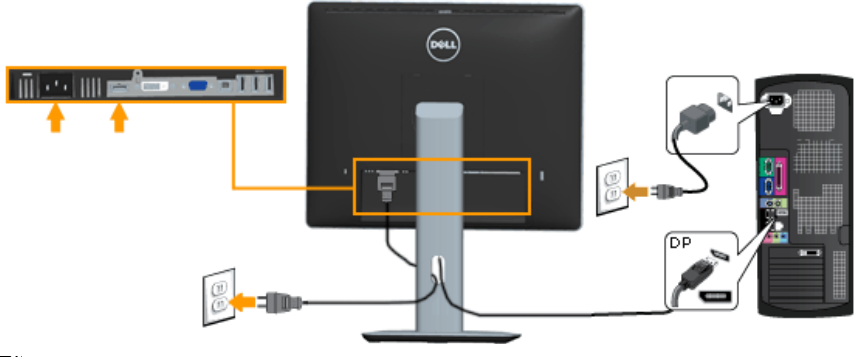

**หมายเหตุ**: กราฟฟิกที่แสดงใช้สำ หรับวัตถุประสงค์ในการสาธิตเท่านั้น ลักษณะของ คอมพิวเตอร์อาจแตกต่างจากนี้

#### **การเชื่อมต่อสายเคเบิล USB**

หลังจากที่คุณเชื่อมต่อสายเคเบิล DVI/VGA/DP เสร็จแล้ว, ให้ทำตามขั้นตอนด้าน ล่าง เพื่อเชื่อมต่อสายเคเบิล USB เข้ากับคอมพิวเตอร์ และทำ การตั้งค่าจอภาพของ คุณให้สมบูรณ์:

- 1. เชื่อมต่อพอร์ต USB อัพสตรีม (ให้สายเคเบิลมา) เข้ากับพอร์ต USB ที่เหมาะ สมบนคอมพิวเตอร์ของคุณ (ดู **มุมมองด้านล่าง** สำ หรับรายละเอียด)
- 2. เชื่อมต่ออุปกรณ์ต่อพ่วง USB เข้ากับพอร์ต USB ดาวน์สตรีมบนจอภาพ
- 3. เสียบสายเคเบิลเพาเวอร์สำ หรับคอมพิวเตอร์และจอภาพเข้ากับเต้าเสียบไฟฟ้า ที่อยู่ใกล้เคียง
- 4. เปิดจอภาพและคอมพิวเตอร์ ถ้าจอภาพของคุณแสดงภาพ หมายความว่าการ ติดตั้งสมบูรณ์แล้ว ถ้าเครื่องไม่แสดงภาพ ให้ดู **การแก้ไขปัญหา**
- 5. ใช้สล็อตสายเคเบิลบนขาตั้งจอภาพ เพื่อจัดระเบียบสายเคเบิลต่างๆ

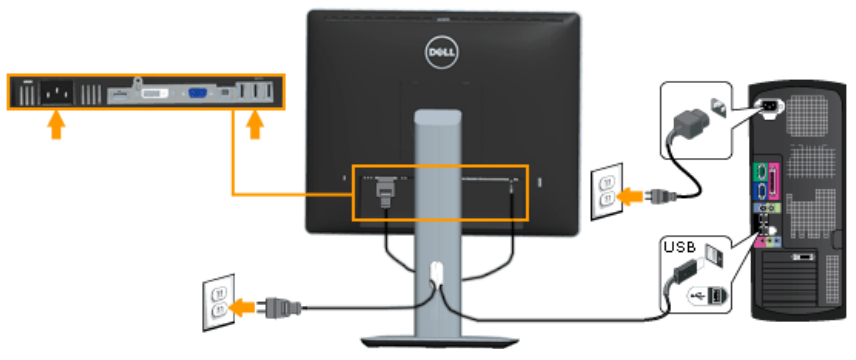

## <span id="page-28-0"></span>**การจัดระเบียบสายเคเบิลของคุณ**

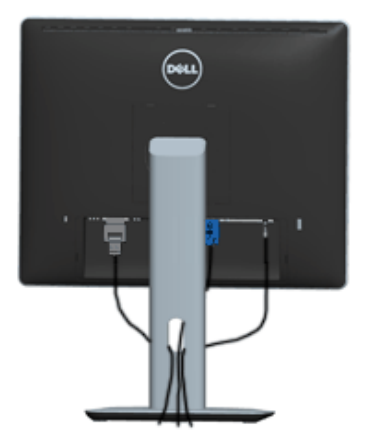

หลังจากที่ต่อสายเคเบิลที่จำ เป็นทั้งหมดเข้ากับจอภาพและคอมพิวเตอร์ของคุณแล้ว (ดู การเชื่อมต่อจอภาพสำ หรับการต่อสายเคเบิล) ให้จัดระเบียบสายเคเบิลทั้งหมด ตามที่แสดงด้านบน

## **การติดฝาปิดสายเคเบิล**

**หมายเหตุ**: ฝาปิดสายเคเบิลไม่ได้ติดอยู่ เมื่อจอภาพถูกส่งมอบจากโรงงาน

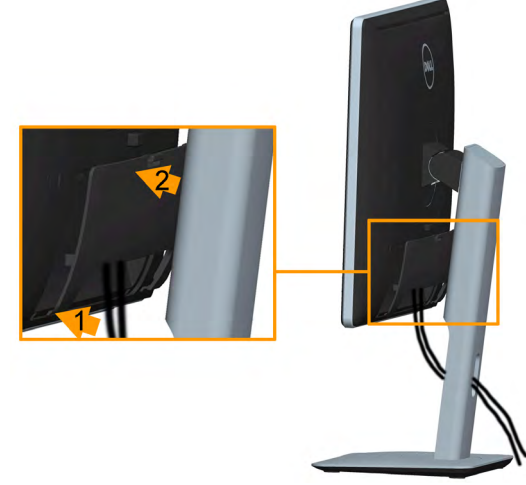

ในการติด ฝาปิดสายเคเบิล:

- 1. เสียบลิ้นสองอันที่ส่วนล่างของฝาปิดสายเคเบิลเข้ากับร่องที่ด้านหลังของจอภาพ
- 2. กดฝาปิดสายเคเบิลจนกระทั่งสวมลงในตำ แหน่ง

## <span id="page-29-0"></span>**การถอดขาตั้งจอภาพ**

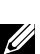

**หมายเหตุ**: เพื่อป้องกันรอยขีดข่วนบนหน้าจอ LCD ในขณะที่ถอดขาตั้ง, ให้ แน่ใจว่าวางจอภาพบนพื้นผิวที่นุ่ม และสะอาด

**หมายเหตุ**: นี่ใช้สำ หรับจอภาพที่มีขาตั้ง เมื่อซื้อขาตั้งอื่นๆ มา โปรดดูคู่มือการ ติดตั้งขาตั้งที่มาพร้อมผลิตภัณฑ์ สำ หรับขั้นตอนในการติดตั้ง

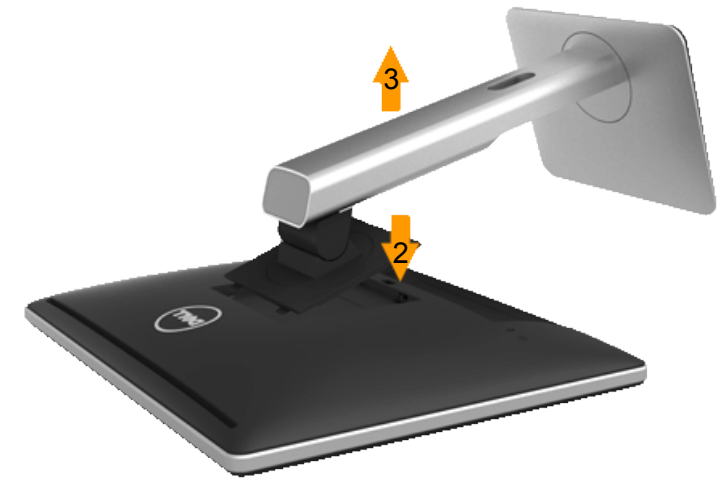

ในการถอดขาตั้ง:

- 1. วางจอภาพบนพื้นผิวที่เรียบc
- 2. กดปุ่มคลายขาตั้งค้างไว้
- 3. ยกขาตั้งขึ้นและนำ ออกจากจอภาพ

## <span id="page-30-0"></span>**การยึดผนัง (อุปกรณ์ซื้อเพิ่ม)**

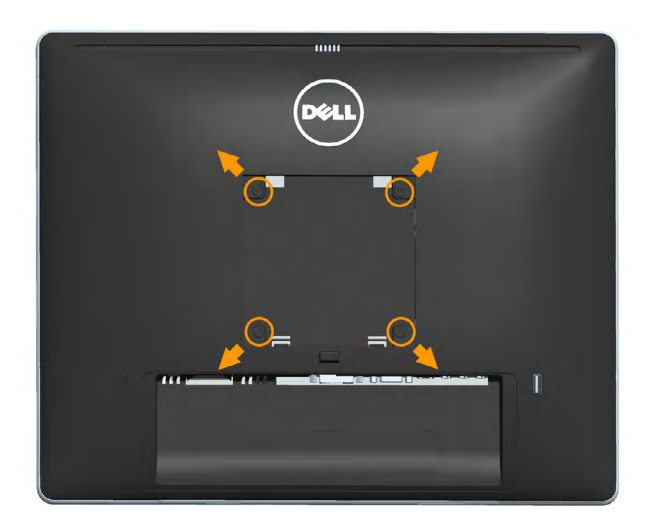

(ขนาดสกรู: M4 x 10 มม.)

ดูขั้นตอนที่มาพร้อมกับชุดยึดฐาน VESA ที่ใช้ด้วยกันได้

- **1.** วางหน้าจอของจอภาพบนผ้านุ่ม หรือเบาะบนโต๊ะเรียบที่มั่นคง
- **2.** ถอดขาตั้งออก
- **3.** ใช้ไขควงเพื่อไขสกรูสี่ตัวที่ยึดฝาพลาสติกออก
- **4.** การติดแผ่นยึดจากชุดยึดผนังเข้ากับ LCD
- **5.** ยึดจอ LCD บนผนังโดยทำ ตามขั้นตอนที่มาพร้อมกับชุดยึดฐาน
- **หมายเหตุ**: สำ หรับใช้เฉพาะกับแผ่นยึดติดผนังที่อยู่ในรายการ UL ซึ่งสามารถรับน้ำ หนัก ได้อย่างต่ำ 6.86 กก. เท่านั้น

## <span id="page-31-0"></span>**การใช้งานจอภาพ**

## **การเปิดเครื่องจอภาพ**

### กดปุ่ม เพื่อเปิดจอภาพ

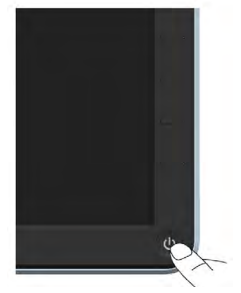

## **การใช้ตัวควบคุมด้านหน้า**

**ใช้ปุ่ม** ที่ด้านหน้าของจอภาพ เพื่อปรับการตั้งค่าต่างๆ ของภาพ

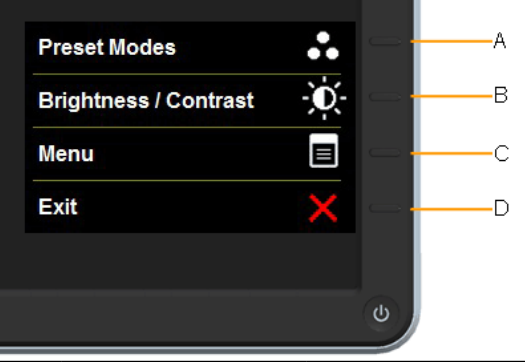

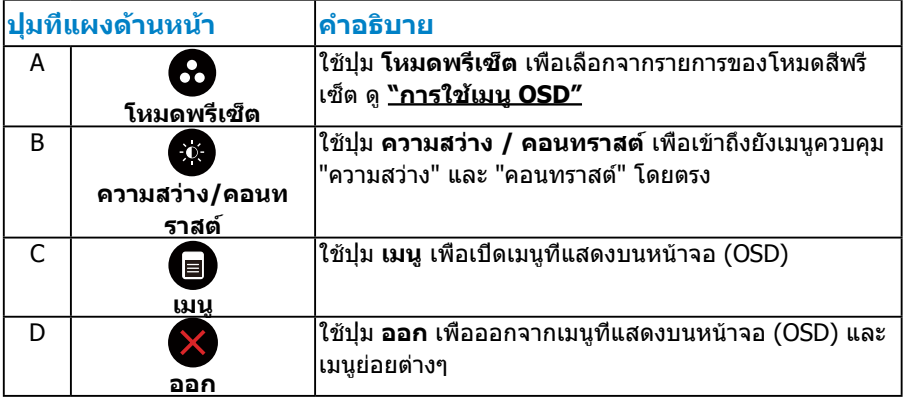

## <span id="page-32-0"></span>**ปุ่มที่แผงด้านหน้า**

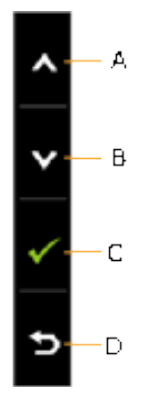

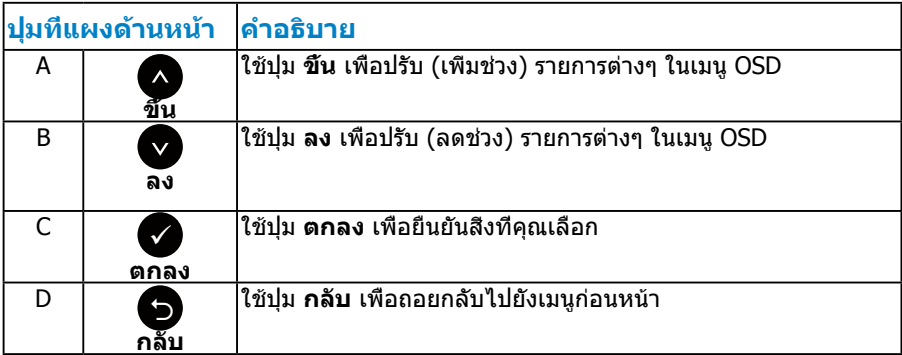

## <span id="page-33-1"></span><span id="page-33-0"></span>**การใช้เมนูที่แสดงบนหน้าจอ (OSD)**

#### **การเข้าถึงระบบเมนู**

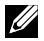

**หมายเหตุ:** ถ้าคุณเปลี่ยนแปลงการตั้งค่าต่างๆ จากนั้นไปยังเมนูอื่น หรือออก จากเมนู OSD, จอภาพจะบันทึกการเปลี่ยนแปลงเหล่านั้นโดยอัตโนมัติ การ เปลี่ยนแปลงยังจะถูกบันทึกเช่นกัน ถ้าคุณเปลี่ยนแปลงการตั้งค่า จากนั้นรอให้ เมนู OSD หายไป

**1.** กดปุ่ม เพื่อเปิดเมนู OSD และแสดงเมนูหลัก

#### **เมนูหลัก**

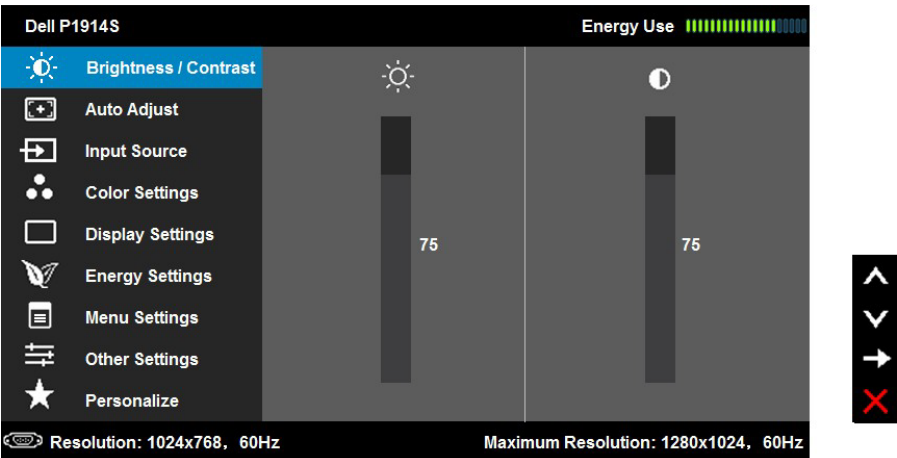

- **2. กดปุ่ม และ เพื่อสลับระหว่างตัวเลือกต่างๆ ในเมน ในขณะที่คุณย้ายจาก** ไอคอนหนึ่งไปยังอีกไอคอนหนึ่ง ชื่อตัวเลือกจะถูกไฮไลต์
- **3.** ในการเลือกรายการทีไฮไลต์บนเมน กดปุ่ม **ู่⊃**ี อีกครั<sub>้</sub>ง
- **4. กดปุ่ม ◙ และ◙ เพื่อเลือกพารามิเตอร์ที่ต้องการ**
- **5.** กดปุ่ม ♥ เพื่อเข้าไปยังแถบเลื่อน จากนั้นใช้ปุ่ม ♥ หรือ ♥ ให้สอดคล้องกับตัว แสดงสถานะบนเมนู เพื่อทำ การเปลี่ยนแปลงต่างๆ
- **6.** เลือก เพื่อกลับไปยังเมนูก่อนหน้าโดยไม่ยอมรับการตั้งค่าปัจจุบัน หรือ เพื่อ ยอมรับ และกลับไปยังเมนูก่อนหน้า

ตารางด้านล่าง ให้รายการของตัวเลือกเมนู OSD และฟังก์ชั่นของตัวเลือกเหล่านั้น

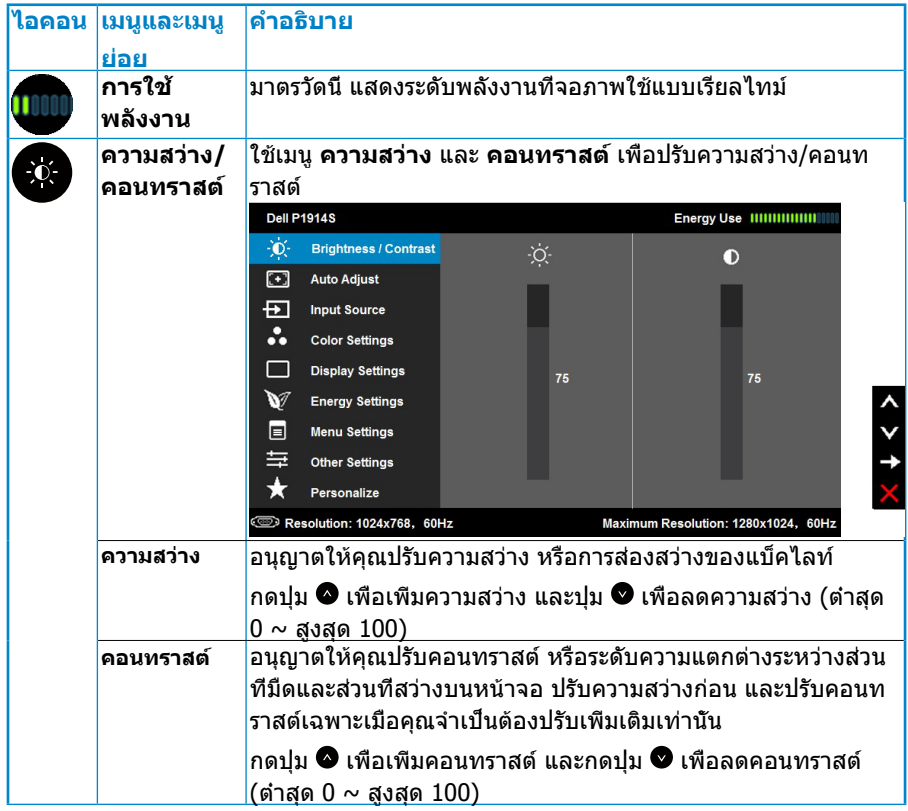

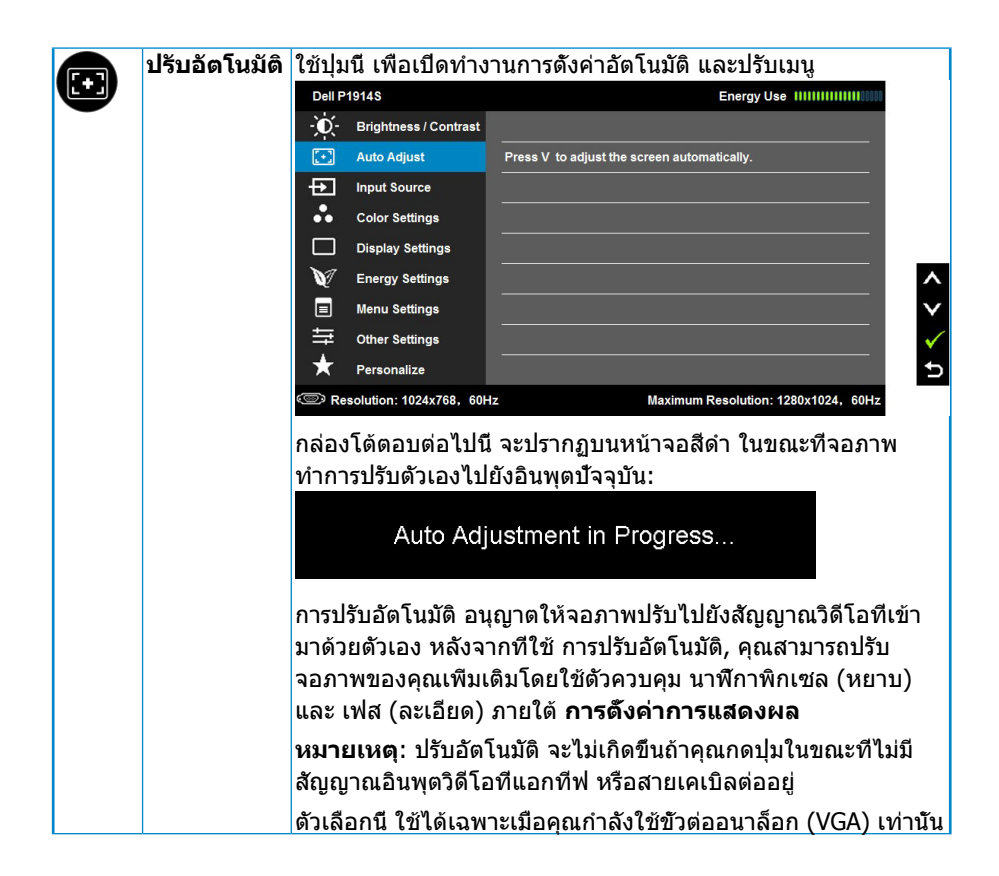

<span id="page-36-0"></span>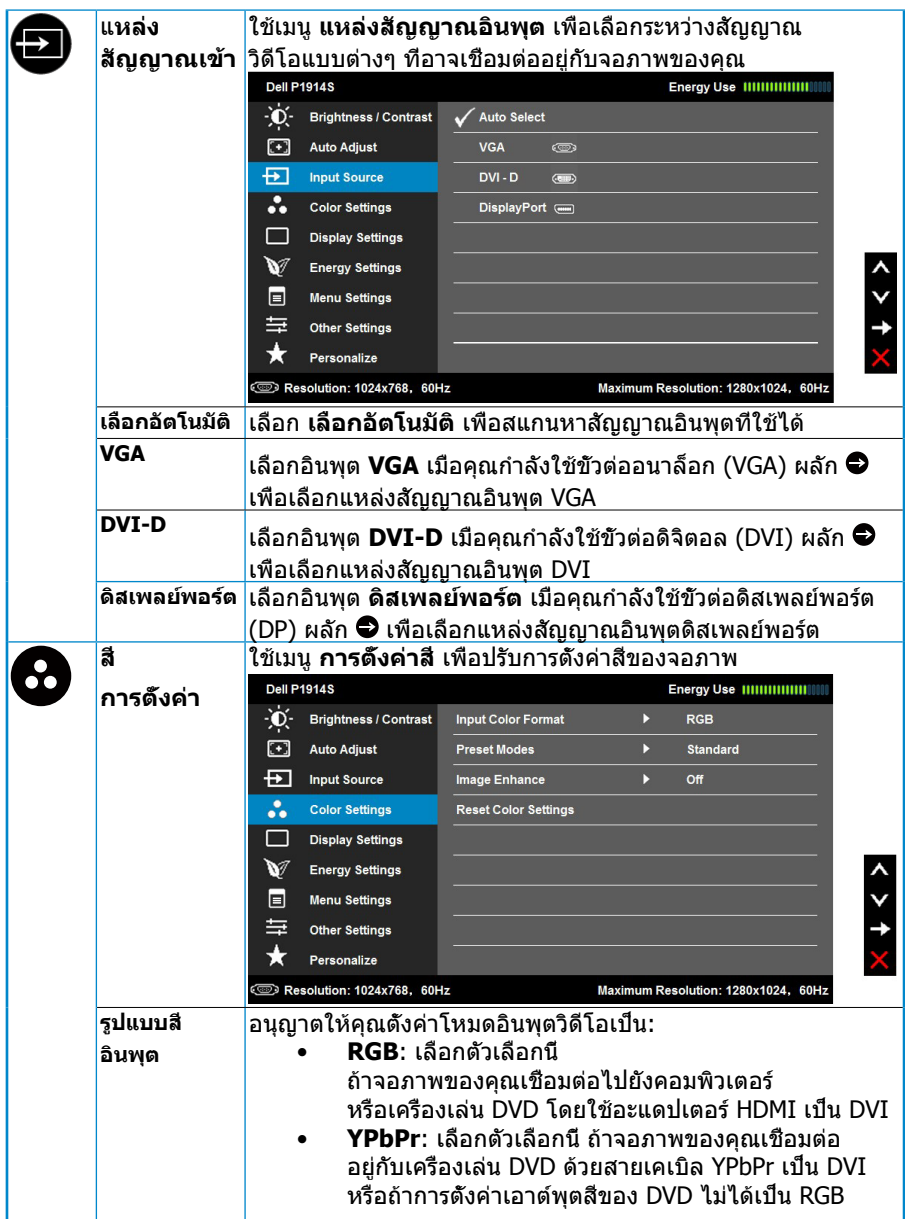

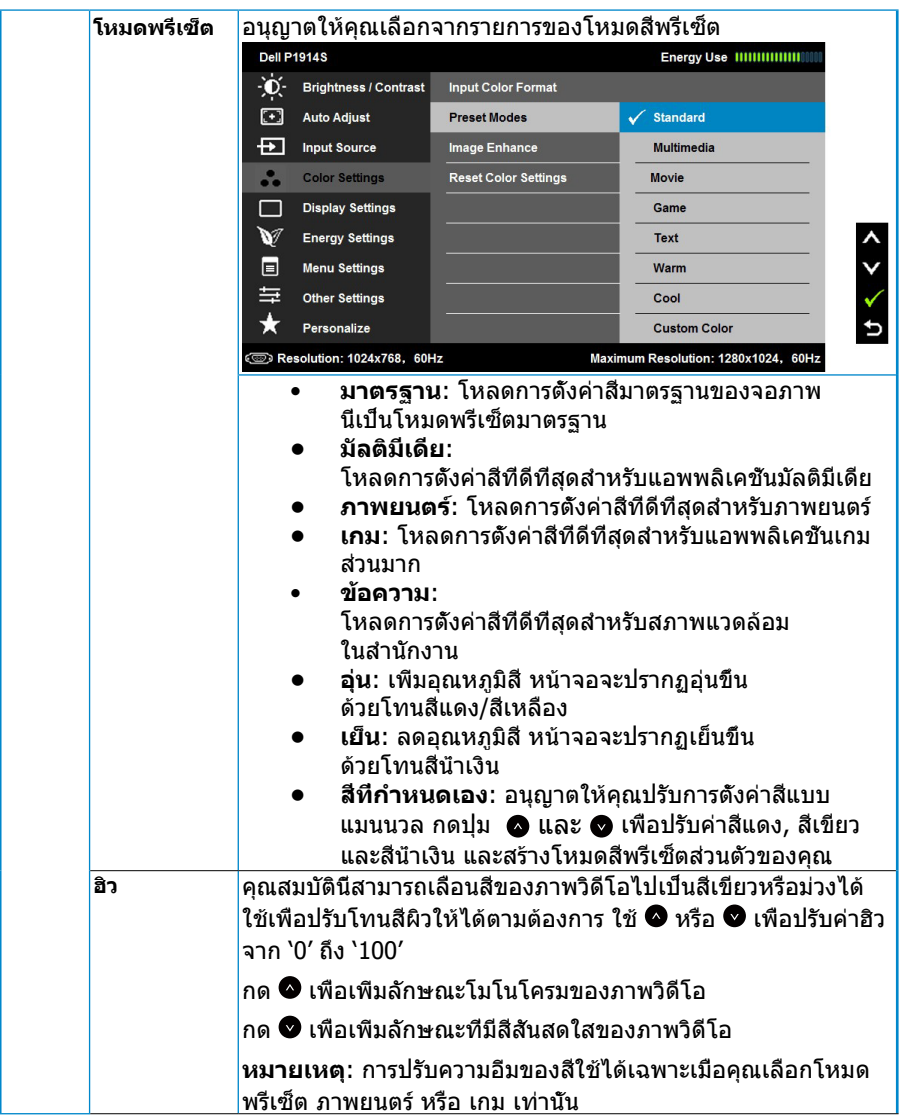

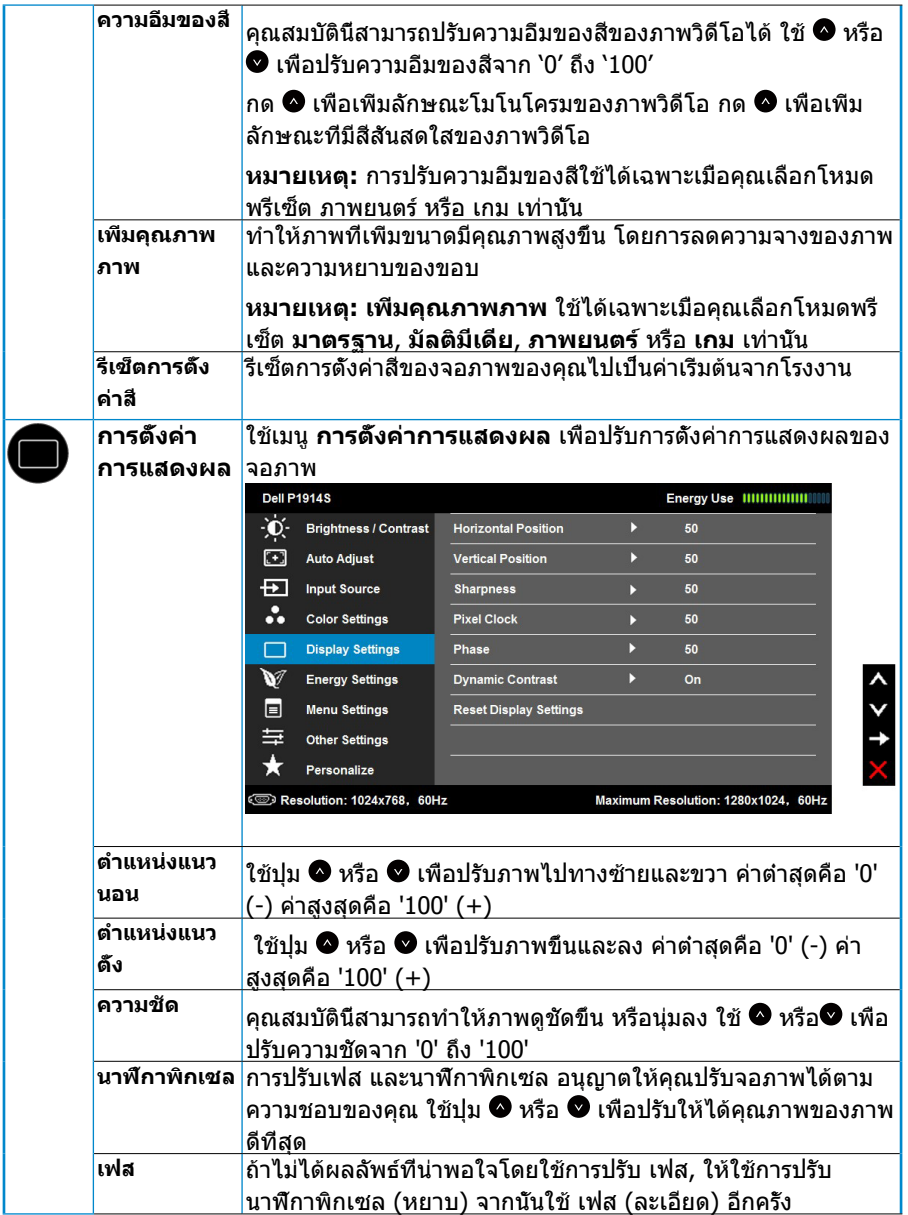

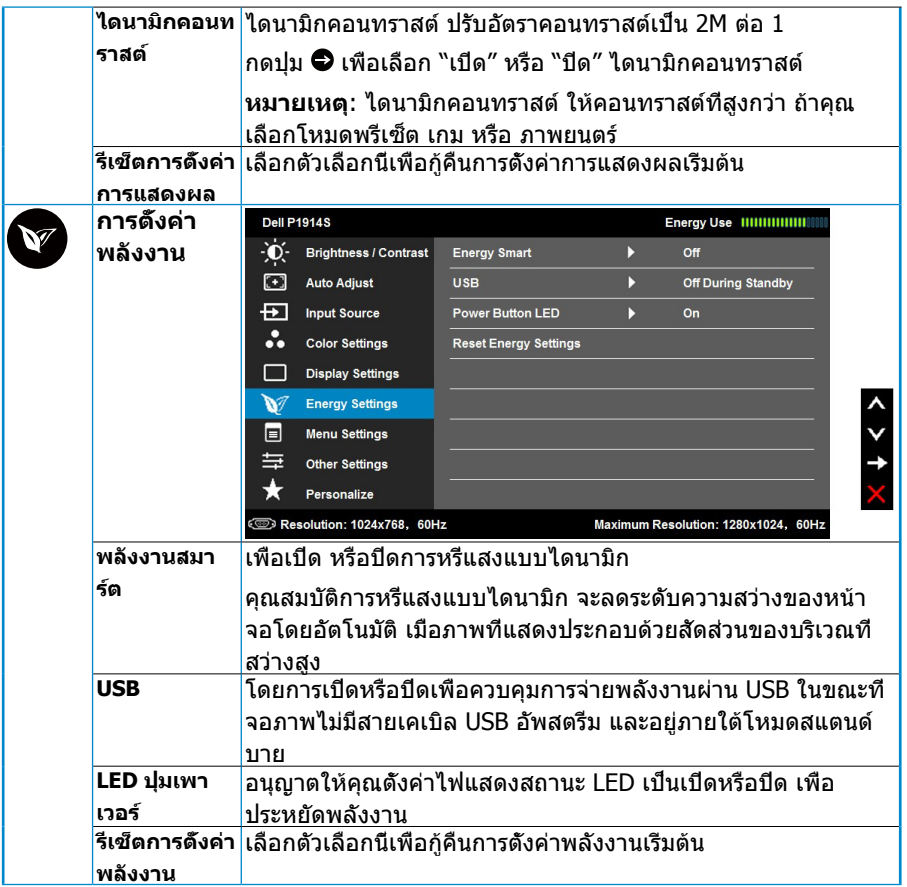

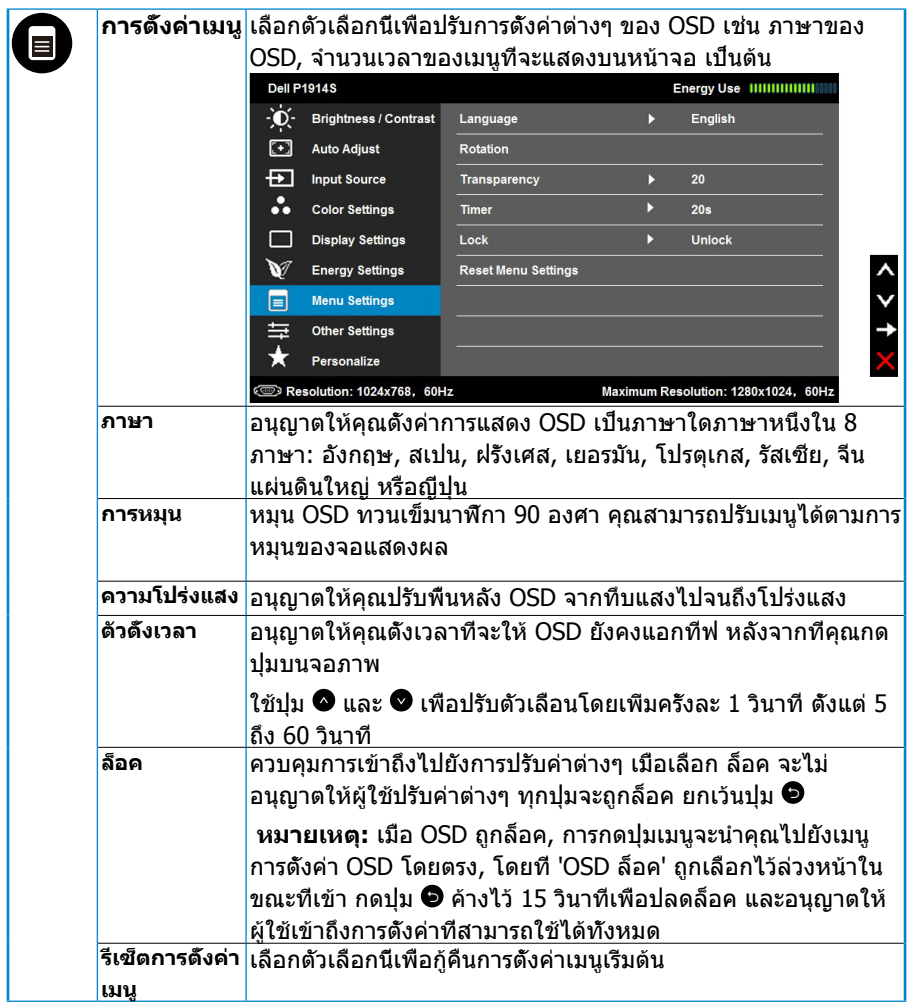

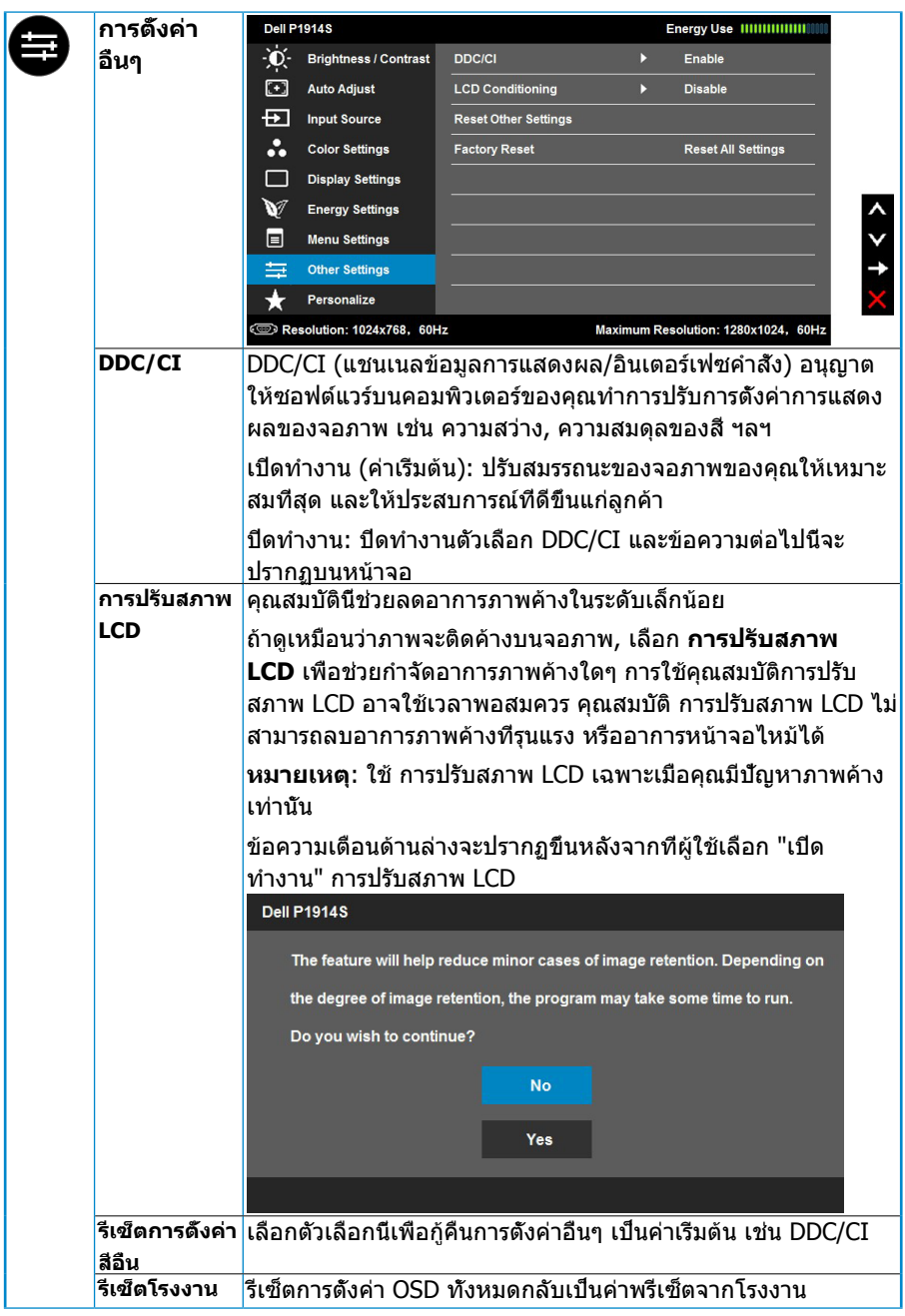

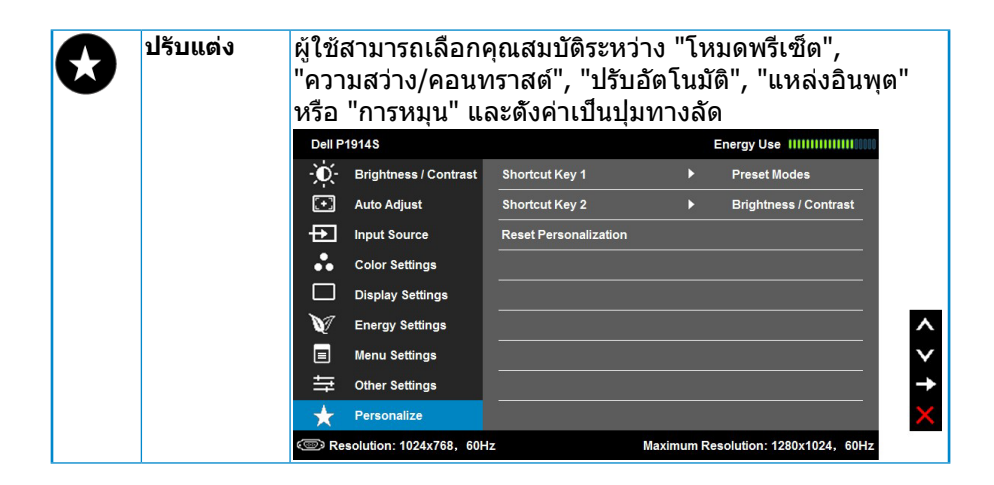

## <span id="page-43-0"></span>**้ข้อความ OSD**

เมื่อจอภาพไม่สนับสนุนโหมดความละเอียดใดๆ คุณจะเห็นข้อความต่อไปนี้:

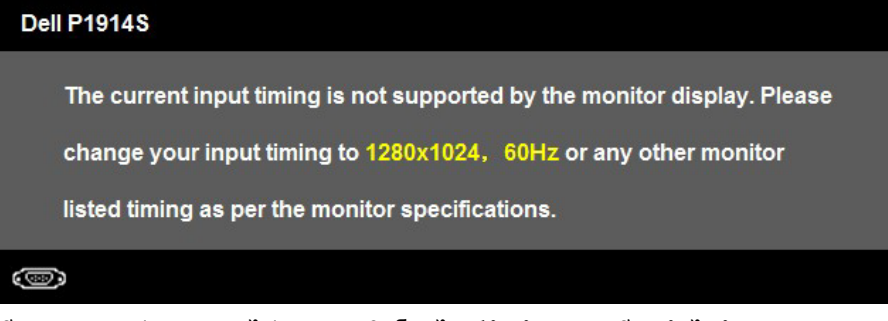

นี่หมายความว่า จอภาพไม่สามารถซิงโครไนซ์กับสัญญาณที่กำ ลังได้รับจาก คอมพิวเตอร์ ดู **"ข้อมูลจำ [เพาะจอภาพ"](#page-13-1)** สำ หรับช่วงความถี่แนวนอนและแนวตั้งที่ สามารถระบุได้โดยจอภาพนี้

เมื่อคุณสมบัติ พลังงานสมาร์ต หรือไดนามิกคอนทราสต์ เปิดทำ งาน (ในโหมดพรีเซ็ต ้ เหล่านี้: เกม หรือ ภาพยนตร์), การปรับความสว่างแบบแมนนวลจะถูกปิดทำงาน

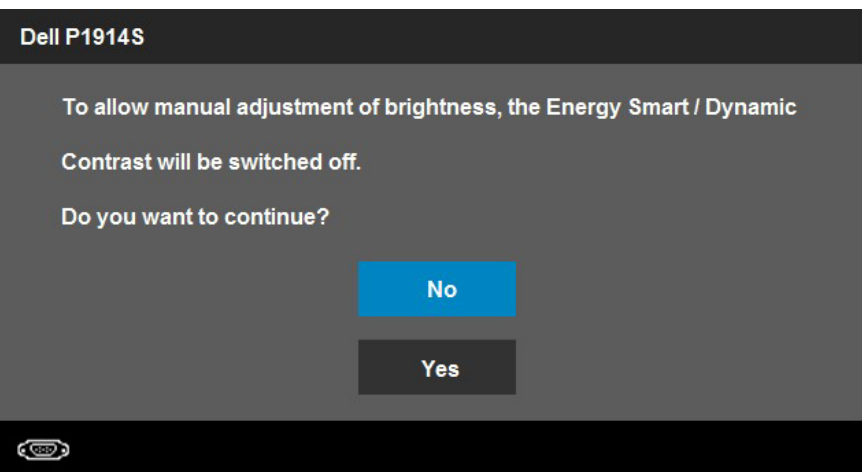

คุณจะเห็นข้อความต่อไปนี้ก่อนที่ฟังก์ชั่น DDC/CI จะปิดทำ งาน

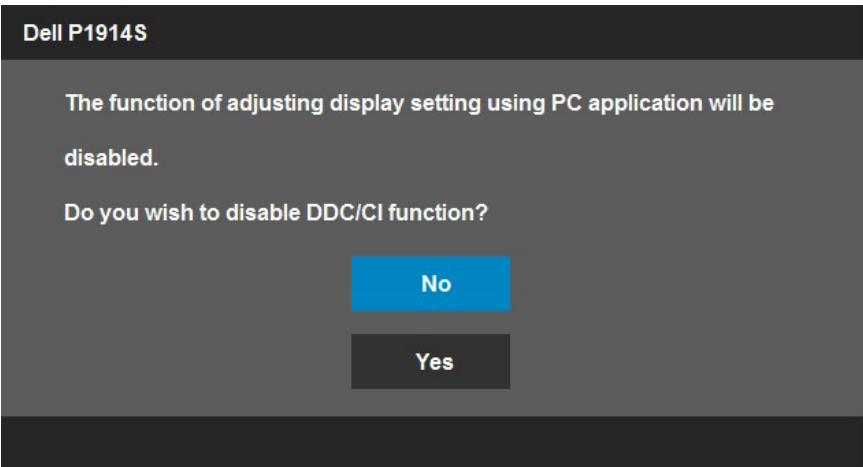

เมื่อจอภาพเข้าสู่โหมด **ประหยัดพลังงาน**, ข้อความต่อไปนี้จะปรากฏขึ้น:

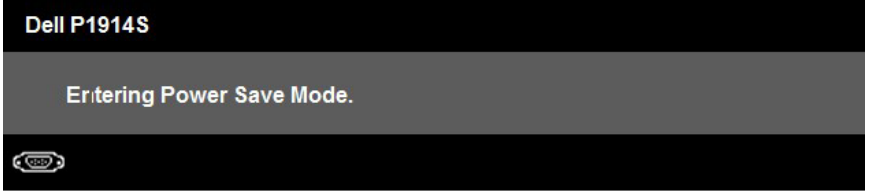

เปิดทำ งานคอมพิวเตอร์ และปลุกจอภาพขึ้นมา เพื่อเข้าถึงไปยัง **["OSD"](#page-33-1)**

ถ้าคุณกดปุ่มใดๆ นอกเหนือจากปุ่มเพาเวอร์ ข้อความต่อไปนี้จะปรากฏขึ้น โดยขึ้นอยู่ กับอินพุตที่เลือก:

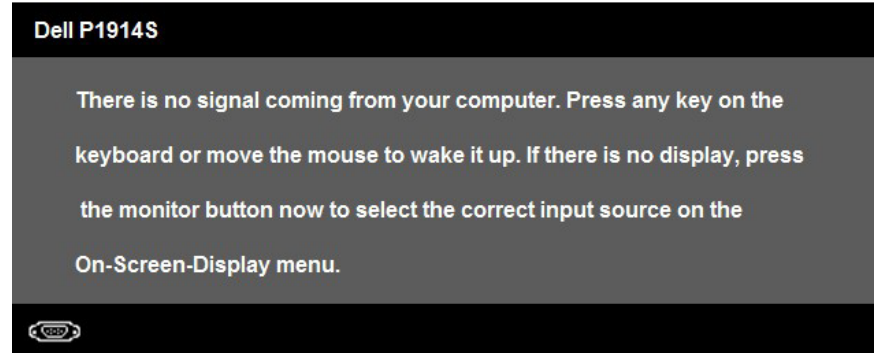

ถ้าสายเคเบิล VGA หรือ DVI หรือ DP ไม่ได้เชื่อมต่ออยู่, กล่องโต้ตอบแบบลอยที่ แสดงด้านล่างจะปรากฏขึ้น จอภาพจะเข้าสู่ **โหมดประหยัดพลังงานหลังจาก 5 นาที** ถ้าถูกปล่อยทิ้งไว้ที่สถานะนี้

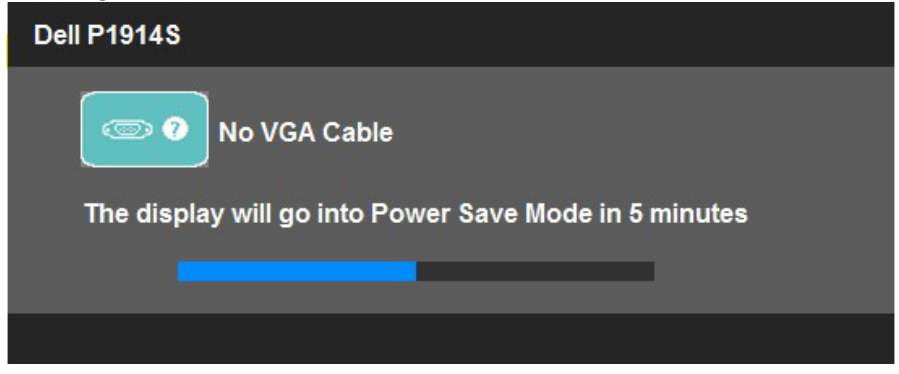

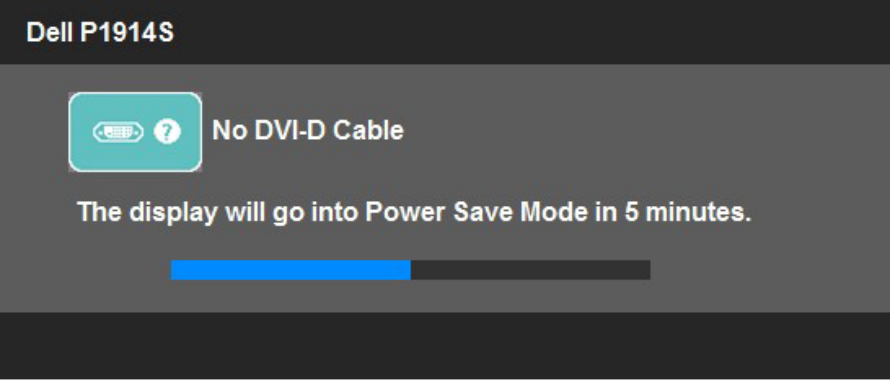

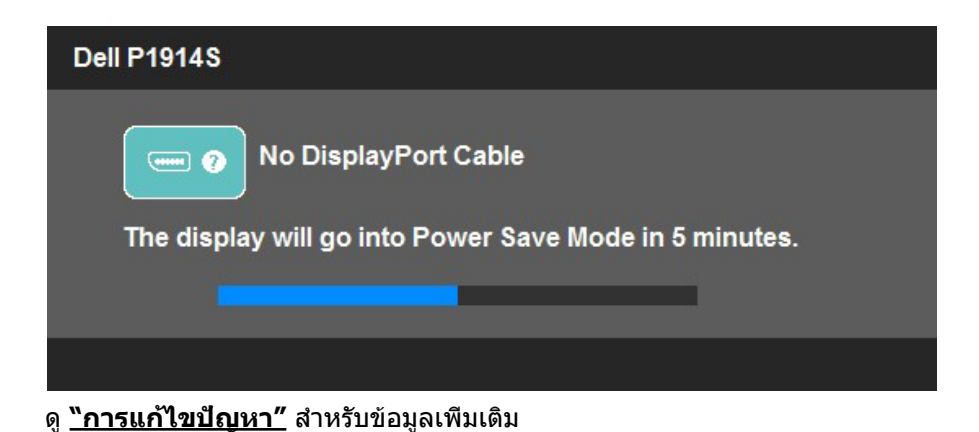

## <span id="page-46-0"></span>**การตั้งค่าความละเอียดมากที่สุด**

ในการตั้งค่าความละเอียดมากที่สุดสำ หรับจอภาพ:

ใน Windows Vista® ,Windows® 7 ,Windows® 8 ,Windows® 8.1:

- **1.** สำ หรับ Windows® 8 ,Windows® 8.1 เท่านั้น, เลือกไทล์ เดสก์ทอป เพื่อสลับ ไปเป็นเดสก์ทอปแบบคลาสสิก
- **2.** คลิกขวาบนเดสก์ทอป และคลิก **ความละเอียดหน้าจอ**
- **3.** คลิกรายการแบบดึงลงของความละเอียดหน้าจอ และเลือก 1280 x 1024
- **4.** คลิก ตกลง

ใน Windows ® 10:

- **1.** คลิกขวาบนเดสก์ทอป และคลิก **Display settings (การตั้งค่าการแสดงผล)**
- **2.** คลิก **Advanced display settings. (การตั้งค่าการแสดงผลขั้นสูง)**
- **3.** คลิกรายการแบบดึงลงของ**Resolution (ความละเอียด)** และเลือก 1280 x 1024

### **4.** คลิก **Apply (นำ ไปใช้)**

ถ้าคุณไม่เห็น 1280 x 1024 เป็นตัวเลือก, คุณอาจจำ เป็นต้องอัพเดตไดรเวอร์ ึกราฟฟิกของคุณ ขึ้นอยู่กับคอมพิวเตอร์ของคุณ ให้ทำหนึ่งในกระบวนการต่อไปนี้ให้ สมบูรณ์:

ถ้าคุณมีคอมพิวเตอร์เดสก์ทอปหรือคอมพิวเตอร์พกพา Dell:

• ไปที่ [www.dell.com/support/](http://www.dell.com/support) , ป้อนแท็กบริการของคุณ และดาวน์โหลด ไดรเวอร์ล่าสุดสำ หรับกราฟฟิกการ์ดของคุณ

ถ้าคุณใช้คอมพิวเตอร์ที่ไม่ใช่ยี่ห้อ Dell (พกพาหรือเดสก์ทอป):

- ไปที่ไซต์สนับสนุนสำหรับคอมพิวเตอร์ของคุณ และดาวน์โหลดไดรเวอร์กราฟิก ล่าสุด
- ไปที่เว็บไซต์กราฟฟิกการ์ดของคุณ และดาวน์โหลดไดรเวอร์กราฟฟิกล่าสุด

## <span id="page-47-0"></span>**การปรับความเอียง การพลิกหมุน และการยืดในแนวตั้ง**

#### **เอียง, พลิกหมุน**

ในขณะที่ต่อขาตั้งอยู่ คุณสามารถเอียงและพลิกหมุนจอภาพไปเป็นมุมการรับชมที่ สบายที่สุด

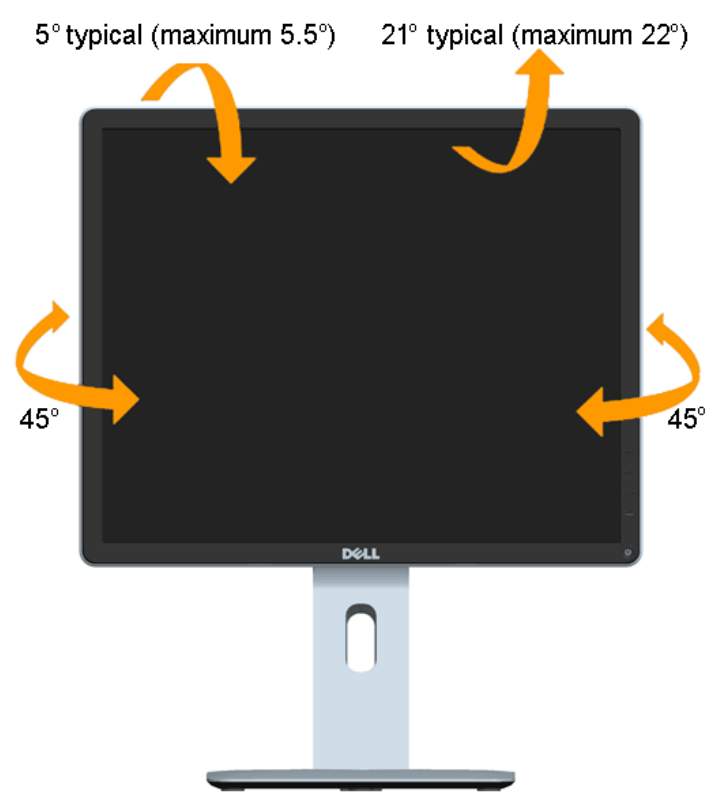

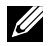

**หมายเหตุ:** ขาตั้งไม่ได้ต่ออยู่ เมื่อจอภาพถูกส่งมอบจากโรงงาน

#### <span id="page-48-0"></span>**การยืดในแนวตั้ง**

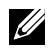

**หมายเหตุ:** ขาตั้งยืดในแนวตั้งได้สูงสุด 130 มม. รูปด้านล่างแสดงวิธีการยืดขาตั้งใน แนวตั้ง

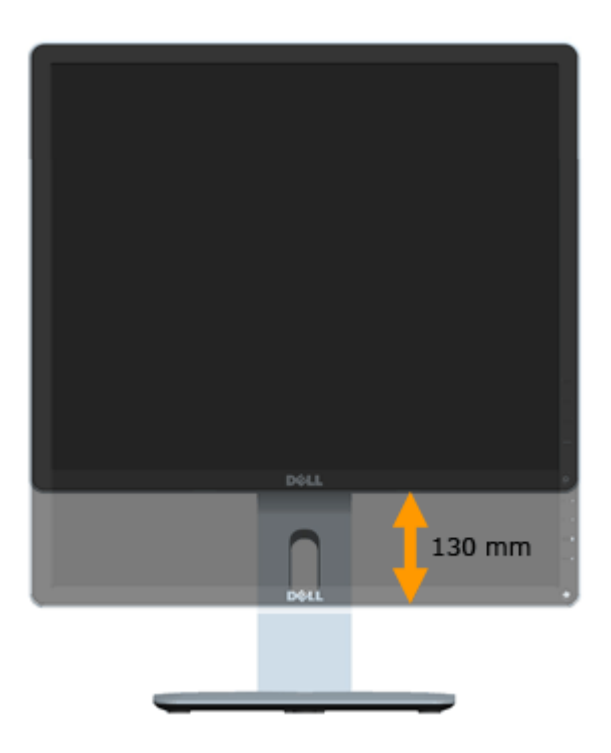

#### <span id="page-49-0"></span>**การหมุนจอภาพ**

้ก่อนที่คุณจะหมุนจอภาพ จอภาพของคุณควรถกยืดออกในแนวตั้งจนสุด (การยืดแนว ตั้ง) และเอียงขึ้นจนสุด (เอียง) เพื่อหลีกเลี่ยงการชนกับขอบล่างของจอภาพ

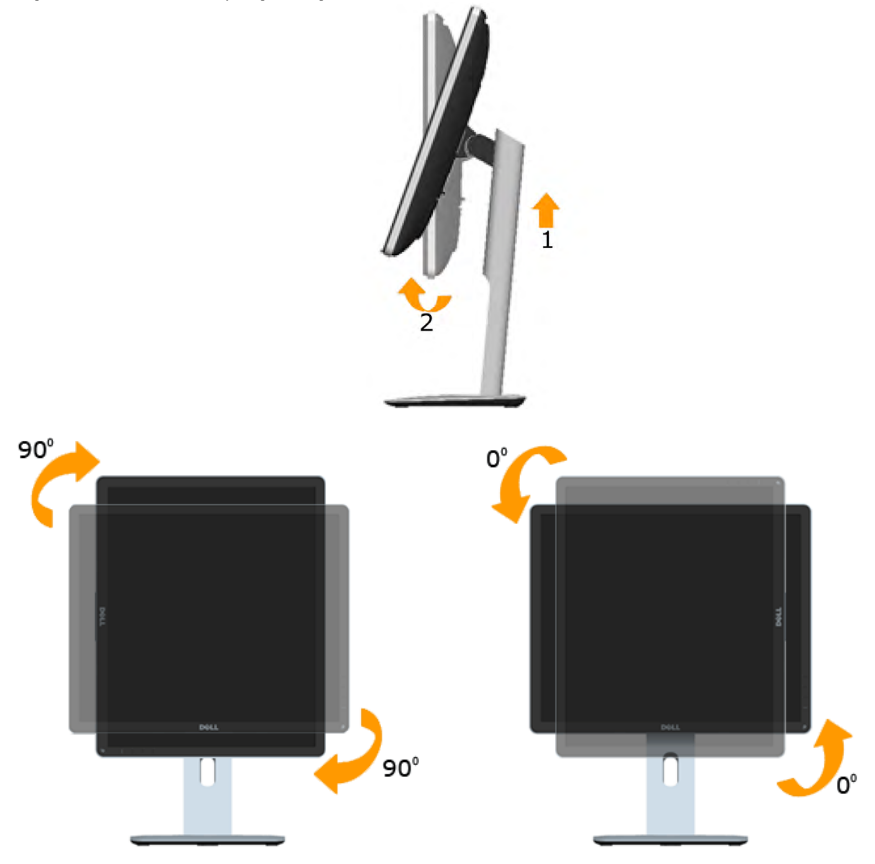

U

**หมายเหตุ:** ในการใช้ฟังก์ชั่นการหมุนการแสดงผล (มุมมองแนวนอน และแนวตั้ง) กับคอมพิวเตอร์ Dell ของคุณ, คุณจำ เป็นต้องมีไดรเวอร์กราฟฟิกที่อัพเดต ซึ่งไม่ได้ ให้มาพร้อมกับจอภาพนี้ ในการดาวน์โหลดไดรเวอร์กราฟฟิก, ไปที่ [www.dell.com/](http://www.dell.com/support) [support/](http://www.dell.com/support) และดูส่วน ดาวน์โหลด ของไดรเวอร์วิดีโอสำ หรับอัพเดตไดรเวอร์ล่าสุด

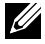

**หมายเหตุ:** เมื่ออยู่ในโหมดมุมมองแนวตั้ง คุณอาจสังเกตเห็นคุณภาพในการแสดงผล ที่ลดลงในแอพพลิเคชั่นที่ใช้ความสามารถของกราฟฟิกสูง (เกม 3D เป็นต้น)

### <span id="page-50-1"></span><span id="page-50-0"></span>**การปรับการตั้งค่าการหมุนจอแสดงผลของระบบของคุณ**

หลังจากที่คุณหมุนจอภาพแล้ว คุณจำ เป็นต้องทำ กระบวนการด้านล่าง เพื่อปรับการตั้ง ค่าการหมุนจอแสดงผลของระบบของคุณ

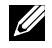

**หมายเหตุ:** ถ้าคุณใช้จอภาพกับคอมพิวเตอร์ที่ไม่ใช่ยี่ห้อ Dell, คุณจำ เป็นต้องไปยัง เว็บไซต์ของไดรเวอร์กราฟฟิก หรือเว็บไซต์ของผู้ผลิตคอมพิวเตอร์ของคุณ สำ หรับ ี่ข้อมูลเกี่ยวกับการหมุน 'เนื้อหา′ บนจอแสดงผลของคุณ

ในการปรับการตั้งค่าการหมุนจอแสดงผล:

- 1. คลิกขวาบนเดสก์ทอป และคลิก คุณสมบัติ
- 2. เลือกแท็บ การตั้งค่า และคลิก ขั้นสูง

3. ถ้าคุณมีกราฟฟิกการ์ด ATI, เลือกแท็บ การหมน และตั้งค่าการหมนตาม ความต้องการ

ถ้าคุณมีกราฟฟิกการ์ด nVidia, คลิกแท็บ nVidia, ในคอลัมน์ด้านซ้ายมือ เลือก NVRotate, จากนั้นเลือกการหมุนตามความต้องการของคุณ ถ้าคุณมีกราฟฟิกการ์ด Intel® , เลือกแท็บ กราฟฟิก Intel, คลิก คุณสมบัติ ึกราฟฟิก, เลือกแท็บ การหมน, จากนั้นตั้งค่าการหมนตามความต้องการ

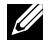

**หมายเหตุ:** ถ้าคุณไม่เห็นตัวเลือกการหมุน หรือตัวเลือกทำ งานไม่ถูกต้อง, ไปที่ [www.dell.com/support](http://www.dell.com/support)/ และดาวน์โหลดไดรเวอร์ล่าสุดสำ หรับกราฟฟิกการ์ดของ คุณ

## <span id="page-51-0"></span>**การแก้ไขปัญหา**

#### **คำ เตือน: ก่อนที่คุณจะเริ่มกระบวนการใดๆ ในส่วนนี้ ให้ทำ ตาม ["ขั้นตอน](#page-57-2) [เพื่อความปลอดภัย"](#page-57-2)**

### **ทดสอบตัวเอง**

จอภาพของคุณมีคุณสมบัติการทดสอบตัวเอง ที่อนุญาตให้คุณตรวจสอบว่าจอภาพ ทำ งานอย่างเหมาะสมหรือไม่ ถ้าจอภาพและคอมพิวเตอร์ของคุณเชื่อมต่ออย่างเหมาะ ี่ สม แต่หน้าจอก็ยังคงมืดอย่ ให้รันการทดสอบตัวเอง โดยดำเนินการตามขั้นตอนต่อไป นี้:

**1.** ปิดทั้งคอมพิวเตอร์และจอภาพ

ถอดปลั๊กสายเคเบิลวิดีโอจากด้านหลังของคอมพิวเตอร์ เพื่อให้มั่นใจถึงกระบวนการ ทดสอบตัวเองที่เหมาะสม, ให้ถอดสายเคเบิลวิดีโอทั้งหมดจากด้านหลังของ คอมพิวเตอร์

**2.** เปิดจอภาพ

ึกล่องโต้ตอบแบบลอยควรปรากฏบนหน้าจอ (บนพื้นหลังสีดำ) ถ้า จอภาพไม่สามารถรับรู้ถึงสัญญาณวิดีโอ และทำ งานอย่างถูก ต้อง ในขณะที่อยู่ในโหมดทดสอบตัวเอง LED เพาเวอร์จะติดเป็นสี ขาว นอกจากนี้ ขึ้นอยู่กับอินพุตที่เลือก กล่องโต้ตอบแบบใดแบบ หนึ่งที่แสดงด้านล่าง จะเลื่อนตลอดทั่วทั้งหน้าจออย่างต่อเนื่อง

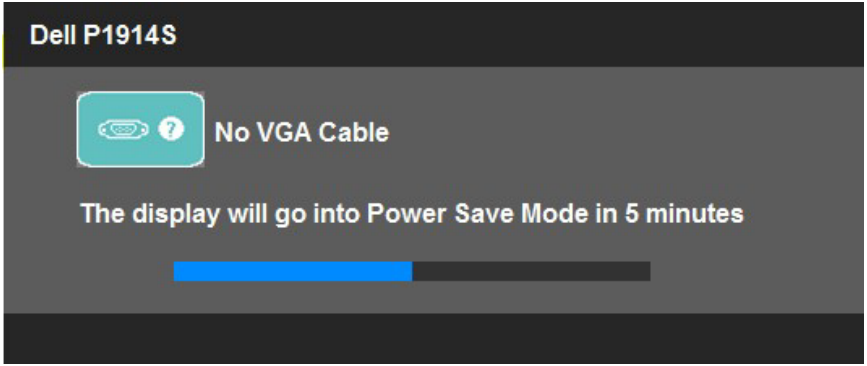

- **3.** นอกจากนั้น กล่องนี้ยังปรากฏขึ้นระหว่างการทำ งานระบบตามปกติ ถ้าสายเคเบิล วิดีโอถูกตัดการเชื่อมต่อหรือเสียหายด้วย จอภาพจะเข้าสู่ **โหมดประหยัด พลังงานหลังจาก 5 นาที** ถ้าถูกปล่อยทิ้งไว้ที่สถานะนี้
- **4.** ปิดจอภาพของคุณ และเชื่อมต่อสายเคเบิลวิดีโอใหม่ จากนั้นเปิดทั้งคอมพิวเตอร์ และจอภาพ

ถ้าหน้าจอของจอภาพยังคงว่างอีกหลังจากที่คุณใช้กระบวนการก่อนหน้านี้แล้ว ให้ ิตรวจสอบคอนโทรลเลอร์วิดีโอและคอมพิวเตอร์ เนื่องจากจอภาพของคุณทำงานได้ อย่างถูกต้อง

**หมายเหตุ**: คุณสมบัติการทดสอบตัวเองใช้ไม่ได้สำ หรับโหมดเอส-วิดีโอ, คอมโพสิต และคอมโพเนนต์วิดีโอ

## <span id="page-52-0"></span>**การวินิจฉัยในตัว**

้จอภาพของคุณมีเครื่องมือการวินิจฉัยในตัว ที่ช่วยคุณหาว่าความผิดปกติของหน้าจอ ที่คุณเผชิญอยู่ เป็นปัญหากับจอภาพของคุณ หรือกับคอมพิวเตอร์และวิดีโอการ์ดของ คุณ

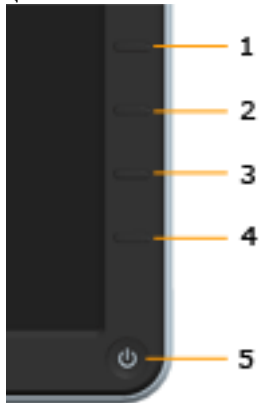

**หมายเหตุ**: คุณสามารถรันการวินิจฉัยในตัวได้เฉพาะเมื่อสายเคเบิลวิดีโอไม่ได้ เสียบอยู่ และจอภาพอยู่ใน โหมดทดสอบตัวเอง เท่านั้น

ในการรันการวินิจฉัยในตัว:

- **1.** ตรวจดูให้แน่ใจว่าหน้าจอสะอาด (ไม่มีอนุภาคฝุ่นบนพื้นผิวของหน้าจอ)
- **2.** ถอดปลั๊กสายเคเบิลวิดีโอจากด้านหลังของคอมพิวเตอร์หรือจอภาพ จากนั้น จอภาพจะเข้าไปยังโหมดทดสอบตัวเอง
- **3.** กด **ปุ่ม 1** และ **ปุ่ม 4** บนแผงด้านหน้าค้างไว้พร้อมกันเป็นเวลา 2 วินาที หน้า จอสีเทาจะปรากฏขึ้น
- **4.** ตรวจสอบหน้าจอเพื่อหาความผิดปกติอย่างละเอียด
- **5.** กด **ปุ่ม 4** บนแผงด้านหน้าอีกครั้ง สีของหน้าจอจะเปลี่ยนเป็นสีแดง
- **6.** ตรวจสอบจอแสดงผลเพื่อหาความผิดปกติ
- **7.** ทำ ซ้ำ ขั้นตอนที่ 5 และ 6 เพื่อตรวจสอบจอแสดงผลในสีเขียว, สีน้ำ เงิน, สีดำ , สีขาว และหน้าจอข้อความ

การทดสอบสมบูรณ์เมื่อหน้าจอสีขาวปรากฏขึ้น เพื่อที่จะออก, กด **ปุ่ม 4** อีกครั้ง ถ้าคุณตรวจไม่พบความผิดปกติใดๆ บนหน้าจอเมื่อใช้เครื่องมือการวินิจฉัยในตัว หมายความว่าจอภาพทำงานเป็นปกติ ให้ตราจสอบวิดีโอการ์ดและคอมพิวเตอร์

## <span id="page-53-0"></span>**ปัญหาทั่วไป**

ตารางต่อไปนี้ประกอบด้วยข้อมูลทั่วไป เกี่ยวกับปัญหาที่เกิดกับจอภาพทั่วไปที่คุณ อาจพบ และทางแก้ไขปัญหาที่อาจทำ ได้

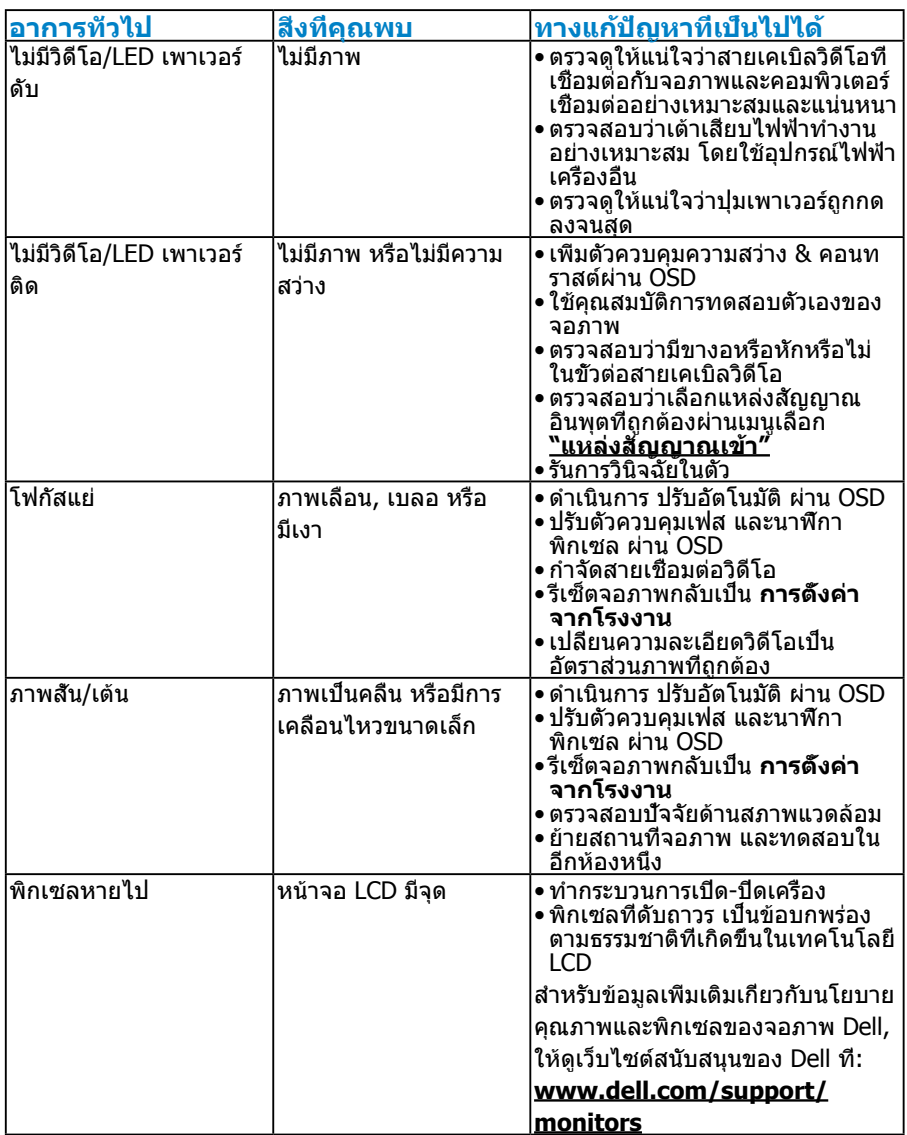

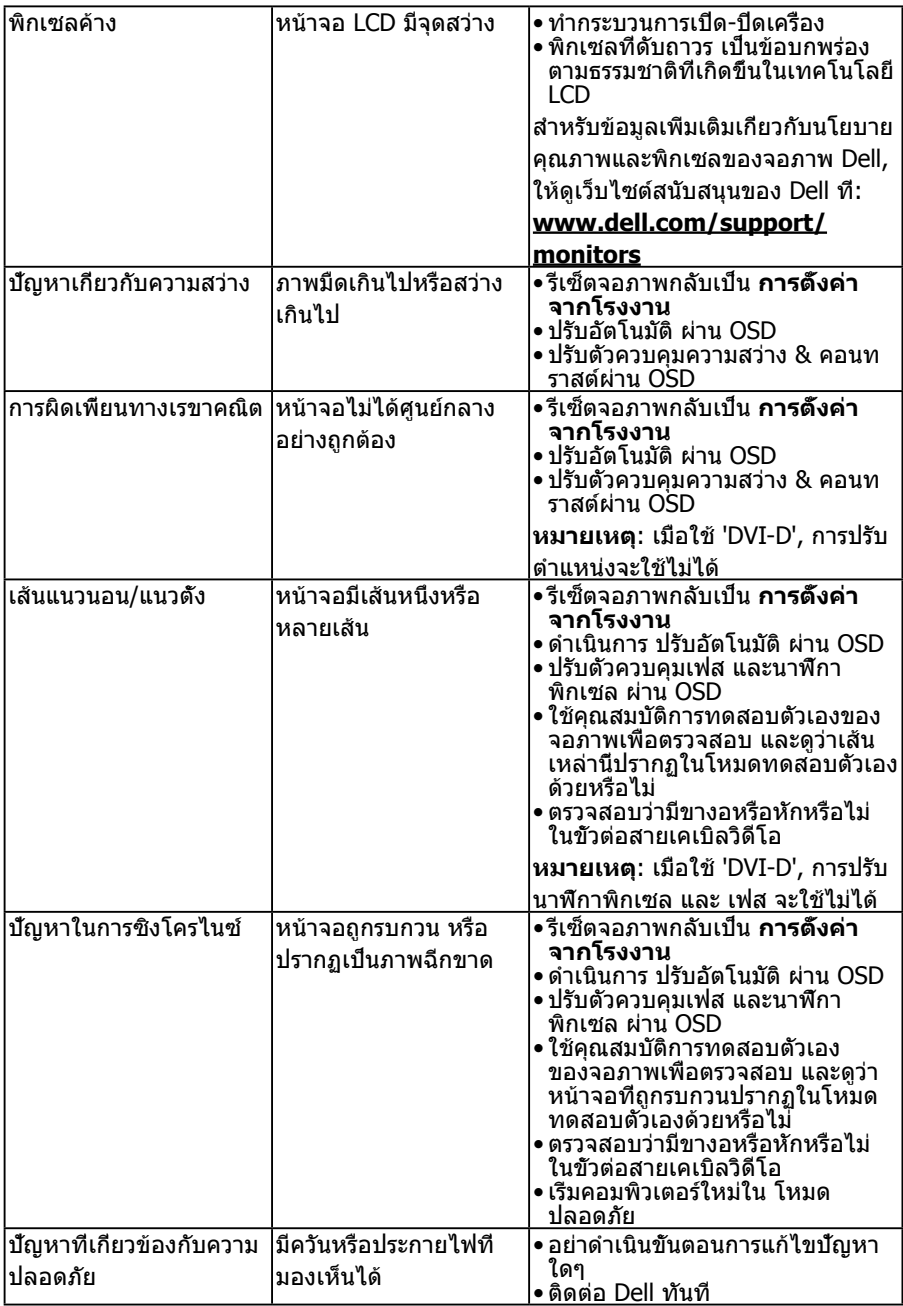

<span id="page-55-0"></span>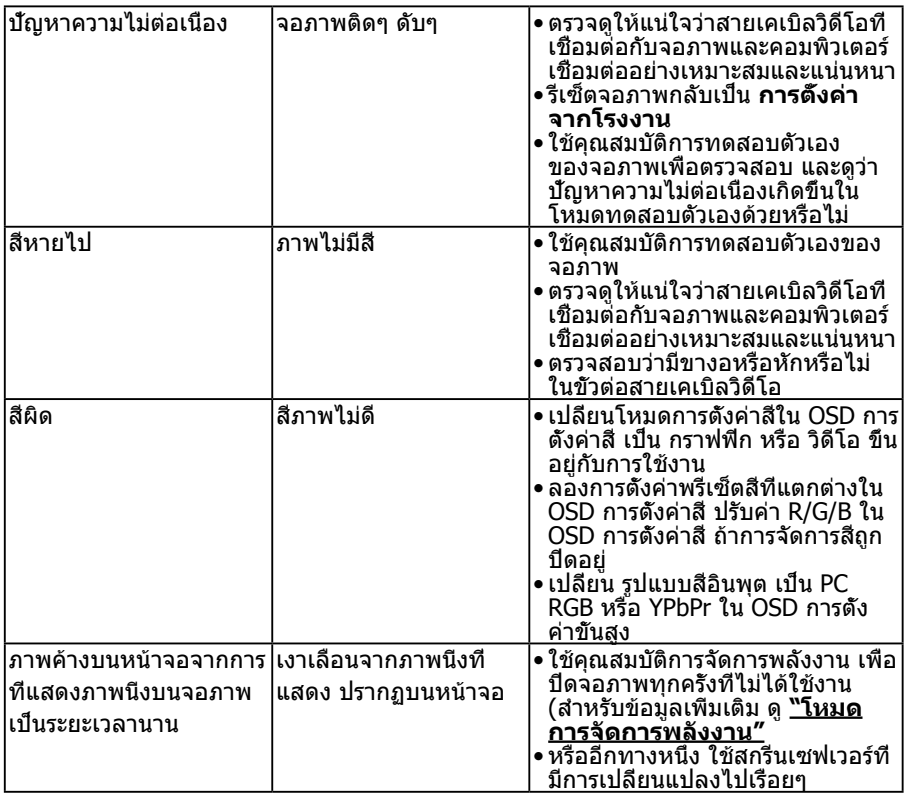

## **ปัญหาเฉพาะของผลิตภัณฑ์**

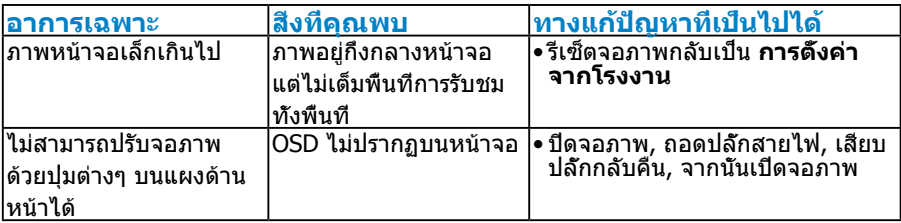

<span id="page-56-0"></span>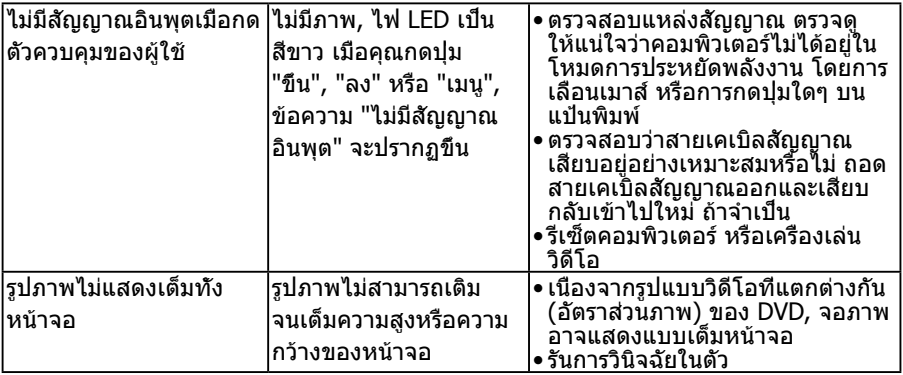

**หมายเหตุ**: เมื่อเลือกโหมด DVI-D/DP, ฟังก์ชั่น ปรับอัตโนมัติ จะใช้ไม่ได้

## **ปัญหาเฉพาะของบัสอนุกรมสากล (USB)**

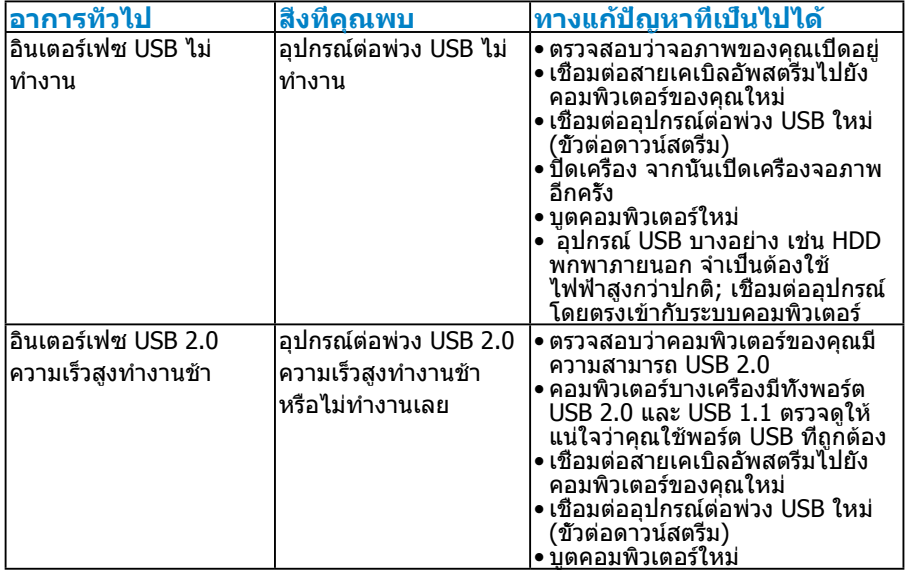

## <span id="page-57-0"></span>**ภาคผนวก**

## **คำ เตือน: ขั้นตอนเพื่อความปลอดภัย**

<span id="page-57-2"></span>**คำ เตือน: การใช้ตัวควบคุม การปรับแต่ง หรือกระบวนการอื่นๆ นอกเหนือจาก ที่ระบุในเอกสารฉบับนี้ อาจเป็นผลให้เกิดไฟฟ้าช็อต อันตรายจากไฟฟ้า และ/หรือ อันตรายทางกล** 

ี่สำหรับข้อมูลเกี่ยวกับขั้นตอนเพื่อความปลอดภัย ให้ดู คู่มือข้อมูลผลิตภัณฑ์

## **ประกาศ FCC (สหรัฐอเมริกาเท่านั้น) และข้อมูลเกี่ยวกับระเบียบข้อ บังคับอื่นๆ**

ี่ สำหรับประกาศ FCC และข้อมูลเกี่ยวกับระเบียบข้อบังคับอื่นๆ ให้ดูเว็บไซต์ความ สอดคล้องกับระเบียบข้อบังคับที่ [www.dell.com\regulatory\\_compliance](http://www.dell.com\regulatory_compliance)

#### **อุปกรณ์นี้สอดคล้องกับส่วนที่ 15 ของกฎข้อบังคับ FCC การทำ งานเป็นไปตาม เงื่อนไขสองข้อต่อไปนี้:**

- (1) อุปกรณ์นี้ต้องไม่ก่อให้เกิดการรบกวนที่เป็นอันตราย
- (2) อุปกรณ์นี้ต้องทนต่อการรบกวนใดๆ ที่ได้รับ รวมทั้งการรบกวนที่อาจก่อให้เกิดการ ทำ งานที่ไม่พึงประสงค์

## <span id="page-57-1"></span>**การติดต่อ Dell**

#### **สำ หรับลูกค้าในสหรัฐอเมริกา ติดต่อที่หมายเลข 800-WWW-DELL (800- 999-3355)**

**หมายเหตุ**:ถ้าคุณไม่มีการเชื่อมต่ออินเทอร์เน็ตที่ใช้งานได้ คุณสามารถหาข้อมูล การติดต่อได้จากใบสั่งซื้อ สลิปบรรจุภัณฑ์ บิล หรือแคตาล็อกผลิตภัณฑ์ Dell

**Dell มีตัวเลือกการสนับสนุนและบริการออนไลน์ และทางโทรศัพท์หลายอย่าง การให้บริการแตกต่างกันไปตามประเทศ ผลิตภัณฑ์ และบริการบางอย่างอาจ ไม่มีในพื้นที่ของคุณ**

**เพื่อรับเนื้อหาการสนับสนุนจอภาพแบบออนไลน์:** 

1. ไปที่เว็บไซต์ **[ww.dell.com/support/monitors](http://www.dell.com/support/monitors)**

#### **ในการติดต่อ Dell สำ หรับฝ่ายขาย, การสนับสนุนด้านเทคนิค หรือปัญหาเกี่ยว กับบริการลูกค้า:**

- **1.** ไปที่เว็บไซต์ **[www.dell.com/support](http://www.dell.com/support)**
- **2.** ตรวจสอบประเทศหรือภูมิภาคของคุณในเมนู **เลือกประเทศ/ภูมิภาค** ที่ด้าน ซ้ายของหน้า
- **3.** คลิก **ติดต่อเรา** ที่ด้านซ้ายบนของหน้า
- **4.** เลือกลิงค์บริการหรือการสนับสนุนที่เหมาะสมตามความต้องการของคุณ
- **5.** เลือกวิธีในการติดต่อ Dell ที่คุณติดต่อได้สะดวก

## <span id="page-58-0"></span>**การตั้งค่าจอภาพของคุณ**

## **การตั้งค่าความละเอียดการแสดงผลเป็น 1280 x 1024 (มาก ที่สุด)**

เพื่อให้ได้สมรรถนะในการแสดงผลดีที่สุดในขณะที่ใช้ระบบปฏิบัติการ Microsoft Windows, ให้ตั้งค่าความละเอียดการแสดงผลเป็น 1280 x 1024 พิกเซล โดยทำ ตามขั้นตอนต่อไปนี้:

#### **ใน Windows Vista®, Windows® 7, Windows® 8 ,Windows® 8.1:**

- **1.** สำ หรับ Windows® 8 ,Windows® 8.1 เท่านั้น, เลือกไทล์ เดสก์ทอป เพื่อสลับ ไปเป็นเดสก์ทอปแบบคลาสสิก
- **2.** คลิกขวาบนเดสก์ทอป และคลิก ความละเอียดหน้าจอ
- **3.** คลิกรายการแบบดึงลงของความละเอียดหน้าจอ และเลือก 1280 x 1024
- **4.** คลิก ตกลง

#### **ใน Windows ® 10**:

- **1.** คลิกขวาบนเดสก์ทอป และคลิก **Display settings (การตั้งค่าการแสดงผล)**
- **2.** คลิก **Advanced display settings. (การตั้งค่าการแสดงผลขั้นสูง)**
- **3.** คลิกรายการแบบดึงลงของ**Resolution (ความละเอียด)** และเลือก 1280 x 1024

#### **4.** คลิก **Apply (นำ ไปใช้)**

ถ้าคุณไม่เห็น 1280 x 1024 เป็นตัวเลือก, คุณอาจจำ เป็นต้องอัพเดตไดรเวอร์ กราฟฟิกของคุณ โปรดเลือกสถานการณ์ด้านล่างที่ตรงกับระบบคอมพิวเตอร์ที่คุณ กำ ลังใช้ที่สุด และปฏิบัติตามขั้นตอน

#### 1:**["ถ้าคุณมีคอมพิวเตอร์เดสก์ทอป Dell หรือคอมพิวเตอร์พกพา Dell ที่](#page-59-1) [สามารถเข้าถึงอินเทอร์เน็ตได้"](#page-59-1)**

#### 2:**["ถ้าคุณมีคอมพิวเตอร์เดสก์ทอป, คอมพิวเตอร์พกพา หรือกราฟฟิกการ์ดท](#page-59-2)ี่ [ไม่ใช่ยี่ห้อ Dell"](#page-59-2)**

## <span id="page-59-1"></span><span id="page-59-0"></span>**ถ้าคุณมีคอมพิวเตอร์เดสก์ทอป Dell หรือคอมพิวเตอร์พกพา Dell ที่สามารถเข้าถึงอินเทอร์เน็ตได้**

- **1.** ไปที่<http://www.dell.com/support>, ป้อนแท็กบริการของคุณ และดาวน์โหลด ไดรเวอร์ล่าสุดสำ หรับกราฟฟิกการ์ดของคุณ
- **2.** หลังจากที่ติดตั้งไดรเวอร์สำ หรับกราฟฟิกอะแดปเตอร์ของคุณแล้ว ให้พยายามตั้ง ค่าความละเอียดเป็น 1280 x 1024 อีกครั้ง
- **หมายเหตุ**: ถ้าคุณไม่สามารถตั้งค่าความละเอียดเป็น 1280 x 1024 ได้ โปรด ติดต่อ Dell เพื่อสอบถามเกี่ยวกับกราฟฟิกอะแดปเตอร์ที่สนับสนุนความละเอียด เหล่านี้

## <span id="page-59-2"></span>**ถ้าคุณมีคอมพิวเตอร์เดสก์ทอป, คอมพิวเตอร์พกพา หรือกราฟฟิก การ์ดที่ไม่ใช่ยี่ห้อ Dell**

ใน Windows Vista®, Windows® 7, Windows® 8 ,Windows® 8.1:

- **1.** สำ หรับ Windows® 8 ,Windows® 8.1 เท่านั้น, เลือกไทล์ เดสก์ทอป เพื่อสลับ ไปเป็นเดสก์ทอปแบบคลาสสิก
- **2.** คลิกขวาบนเดสก์ทอป และคลิก การปรับแต่ง
- **3.** คลิก เปลี่ยนการตั้งค่าการแสดงผล
- **4.** คลิก การตั้งค่าขั้นสูง
- **5.** ระบุผู้จำ หน่ายกราฟฟิกคอนโทรลเลอร์ของคุณ จากคำ อธิบายที่ด้านบนของ หน้าต่าง (เช่น NVIDIA, ATI, Intel ฯลฯ)
- **6.** โปรดอ้างอิงจากเว็บไซต์ของผู้จำ หน่ายกราฟฟิกการ์ดสำ หรับไดรเวอร์ที่อัพเดต (ตัวอย่างเช่น, <http://www.ATI.com> หรือ [http://www.NVIDIA.com\)](http://www.NVIDIA.com)
- **7.** หลังจากที่ติดตั้งไดรเวอร์สำ หรับกราฟฟิกอะแดปเตอร์ของคุณแล้ว ให้พยายามตั้ง ค่าความละเอียดเป็น 1280 x 1024 อีกครั้ง

ใน Windows® 10:

- **1.** คลิกขวาบนเดสก์ทอป และคลิก **Display settings (การตั้งค่าการแสดงผล)**
- **2.** คลิก **Advanced display settings. (การตั้งค่าการแสดงผลขั้นสูง)**
- **3.** คลิก **Display adapter properties (คุณสมบัติอะแดปเตอร์การแสดงผล)**
- **4.** ระบุผู้จำ หน่ายกราฟฟิกคอนโทรลเลอร์ของคุณ จากคำ อธิบายที่ด้านบนของ หน้าต่าง (เช่น NVIDIA, ATI, Intel ฯลฯ)
- **5.** โปรดอ้างอิงจากเว็บไซต์ของผู้จำ หน่ายกราฟฟิกการ์ดสำ หรับไดรเวอร์ที่อัพเดต (ตัวอย่างเช่น, <http://www.ATI.com> หรือ [http://www.NVIDIA.com\)](http://www.NVIDIA.com)
- **6.** หลังจากที่ติดตั้งไดรเวอร์สำ หรับกราฟฟิกอะแดปเตอร์ของคุณแล้ว ให้พยายามตั้ง ค่าความละเอียดเป็น 1280 x 1024 อีกครั้ง
- **หมายเหตุ**: ถ้าคุณไม่สามารถตั้งค่าความละเอียดเป็น 1280 x 1024 ได้ โปรด ติดต่อผู้ผลิตคอมพิวเตอร์ของคุณ หรือพิจารณาซื้อกราฟฟิกอะแดปเตอร์ที่ สนับสนุนความละเอียดวิดีโอที่ 1280 x 1024